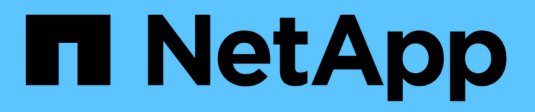

# 收集其他**StorageGRID** 的資料 **StorageGRID**

NetApp April 10, 2024

This PDF was generated from https://docs.netapp.com/zh-tw/storagegrid-116/monitor/using-charts-andreports.html on April 10, 2024. Always check docs.netapp.com for the latest.

# 目錄

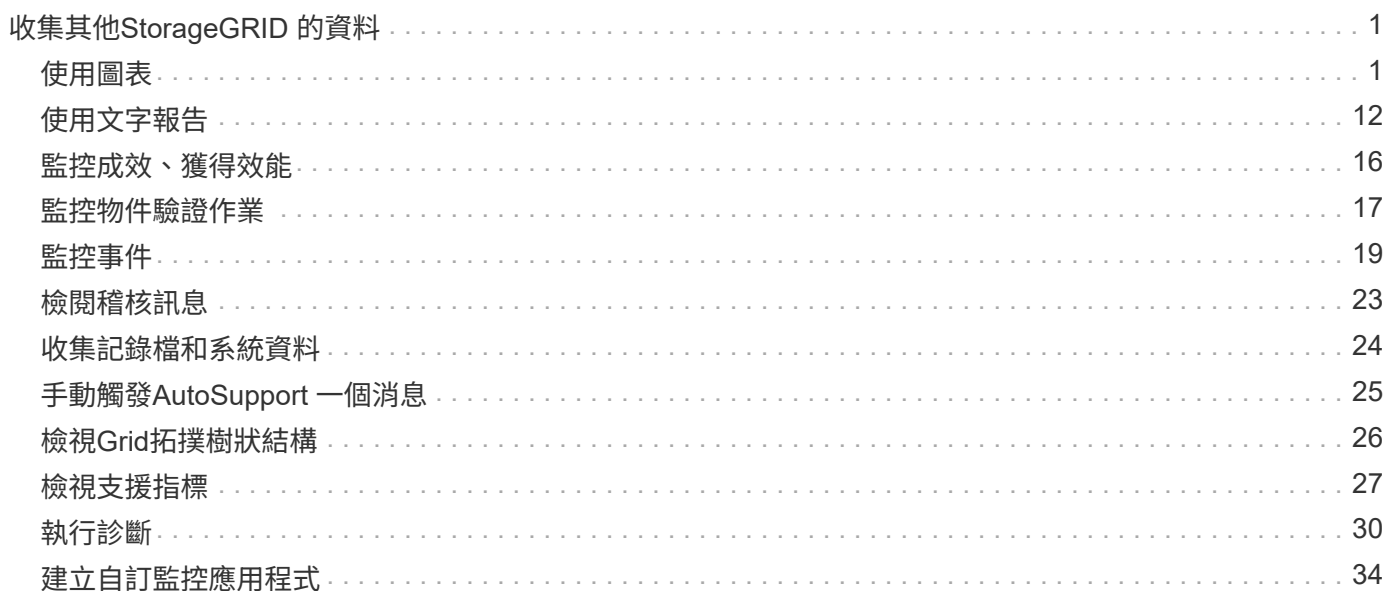

# <span id="page-2-0"></span>收集其他**StorageGRID** 的資料

# <span id="page-2-1"></span>使用圖表

您可以使用圖表和報告來監控StorageGRID 整個系統的狀態、並疑難排解問題。Grid Manager中可用的圖表和報告類型包括環圈圖(僅適用於儀表板)、圖表和文字報告。

### 圖表類型

圖表摘要說明特定StorageGRID 的功能性指標和屬性的價值。

Grid Manager儀表板包含環圈圖、可摘要說明網格和每個站台的可用儲存設備。

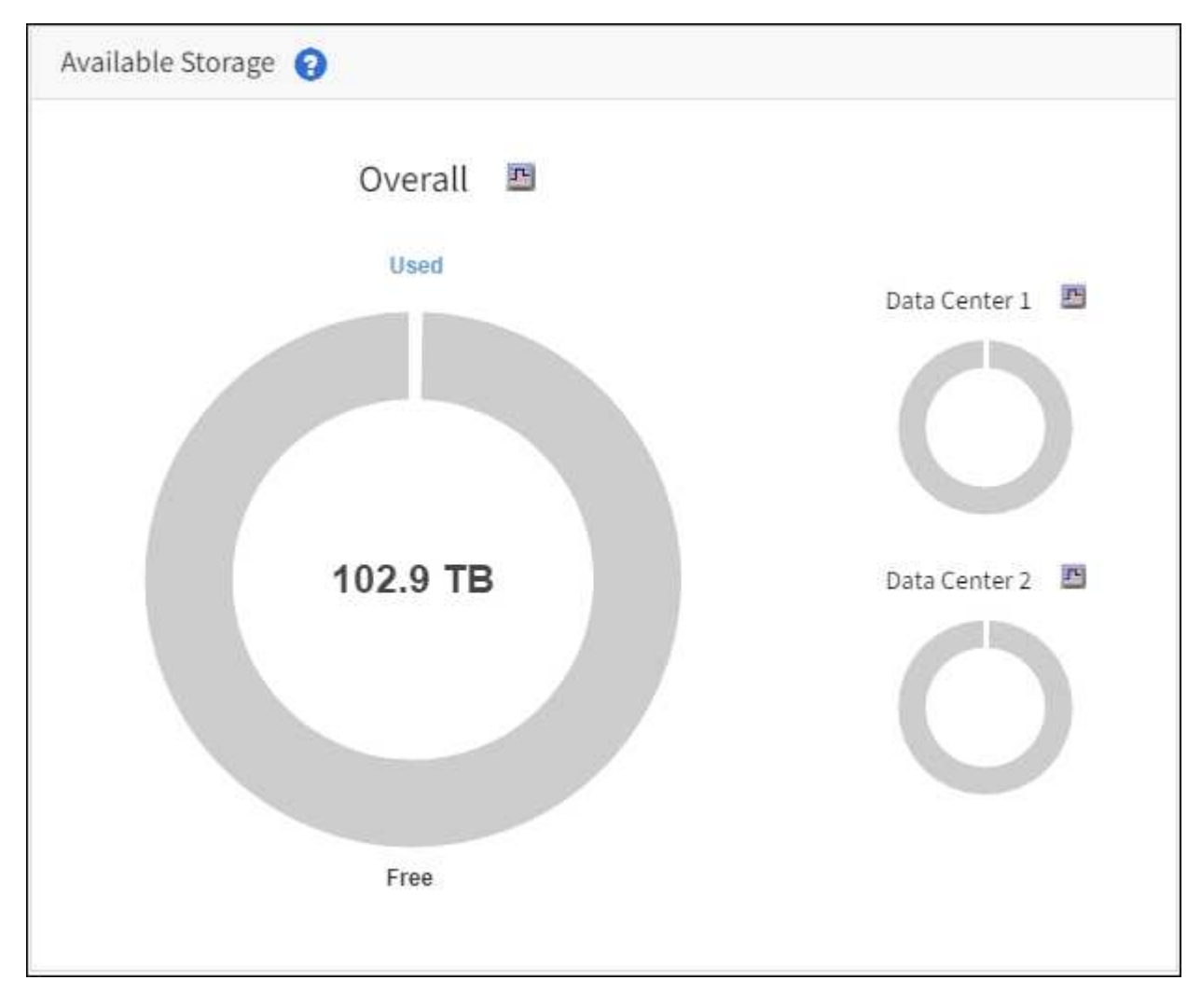

租戶管理程式儀表板上的儲存使用面板會顯示下列項目:

- 租戶最大的貯體(S3)或容器(Swift)清單
- 代表最大桶或容器之相對大小的長條圖
- 已用空間總量、如果已設定配額、則會顯示剩餘空間的數量和百分比

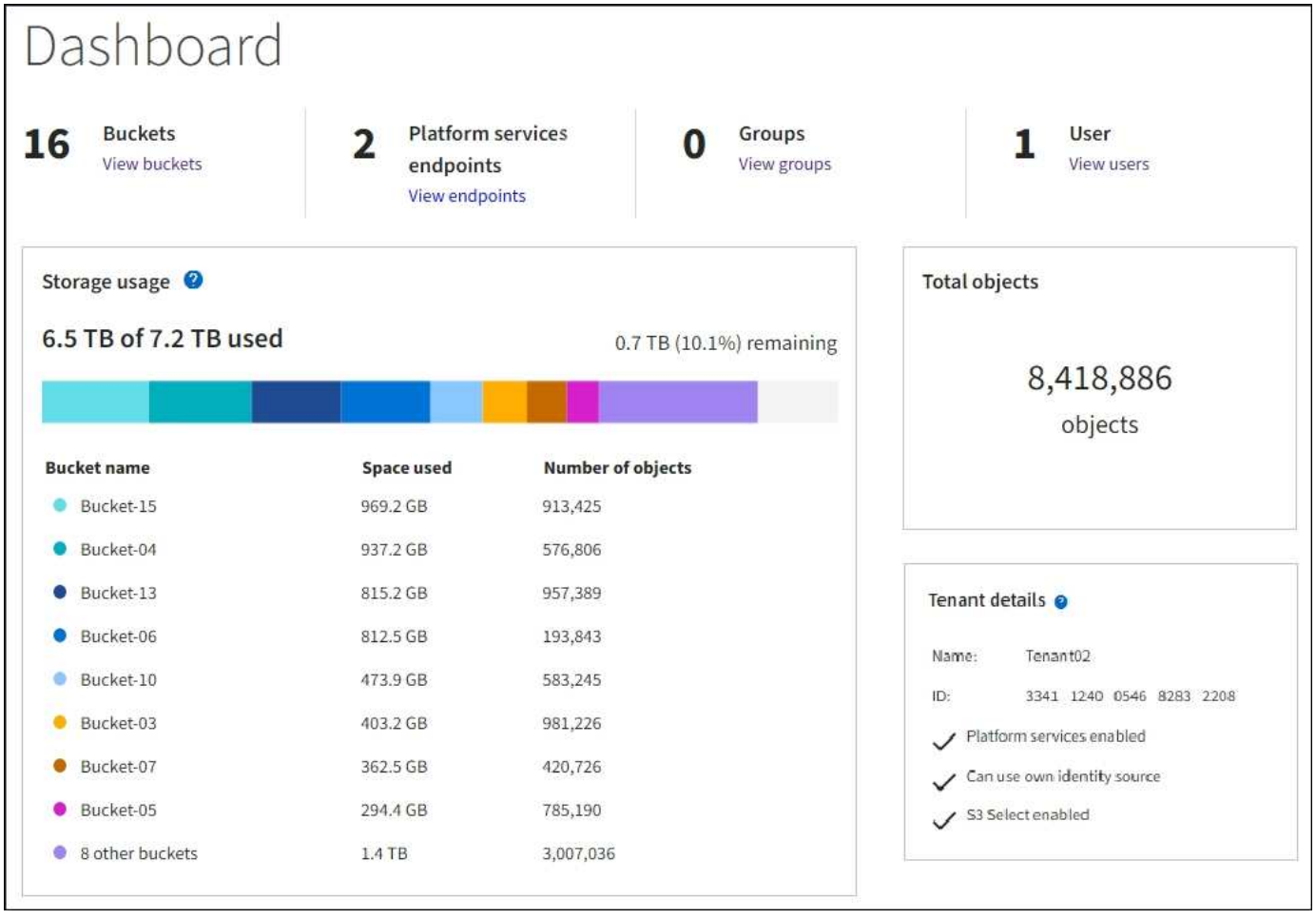

此外、StorageGRID 可從節點頁面和\*支援\*>\*工具\*>\*網格拓撲\*頁面、取得顯示隨著時間而改變的各項指標和屬 性圖表。

圖形有四種類型:

• \* Grafana圖表\*:如節點頁面所示、Grafana圖表可用來繪製Prometheus測量數據的值。例如、「儲存節 點」的\*節點\*>\*網路\*索引標籤包含網路流量的Grafana圖表。

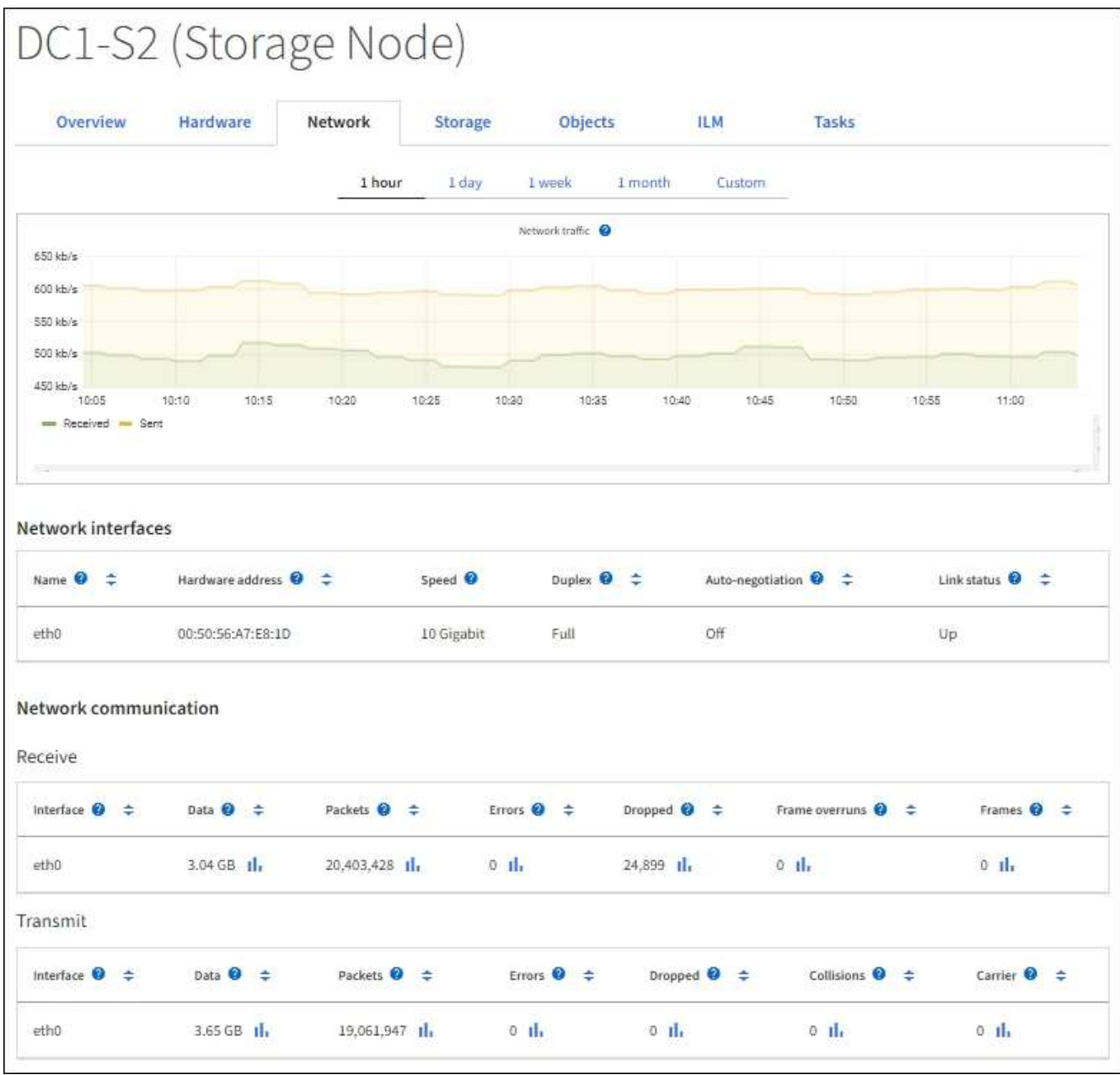

 $(i)$ 

Grafana圖表也包含在預先建置的儀表板上、您可從\*支援\*>\*工具\*>\*指標\*頁面取得。

• 折線圖:可從節點頁面及\*支援\*>\*工具\*>\*網格拓撲\*頁面取得(請選取圖表圖示 11 在資料值之後)、使用線 路圖來繪製StorageGRID 具有單位值的各種屬性值(例如NTP頻率偏移、以百萬分之一為單位)。隨著時間 推移、數值的變更會以一般資料時間間隔(資料箱)來繪製。

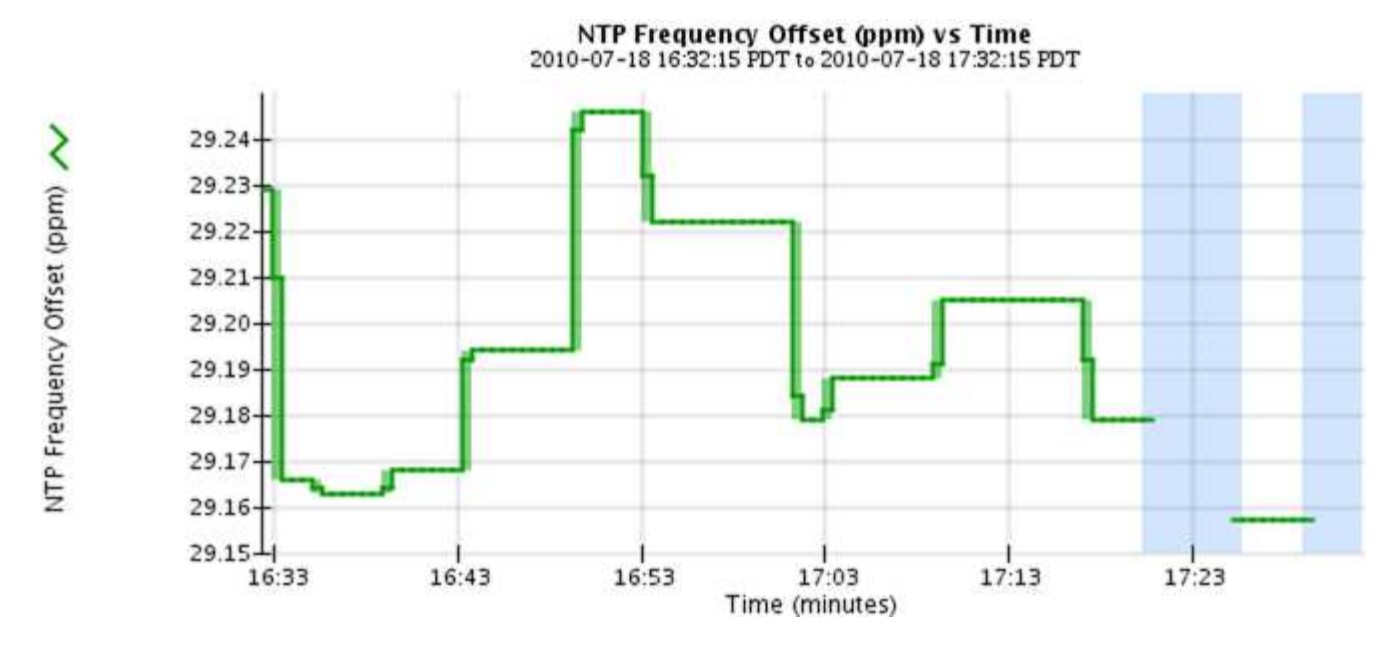

•區域圖:可從節點頁面和\*支援\*>\*工具\*>\*網格拓撲\*頁面取得(選取圖表圖示 11 在資料值之後)、區域圖會 用來繪製體積屬性數量、例如物件數或服務負載值。區域圖類似於線圖、但在線下方會加上淺褐色陰影。隨 著時間推移、數值的變更會以一般資料時間間隔(資料箱)來繪製。

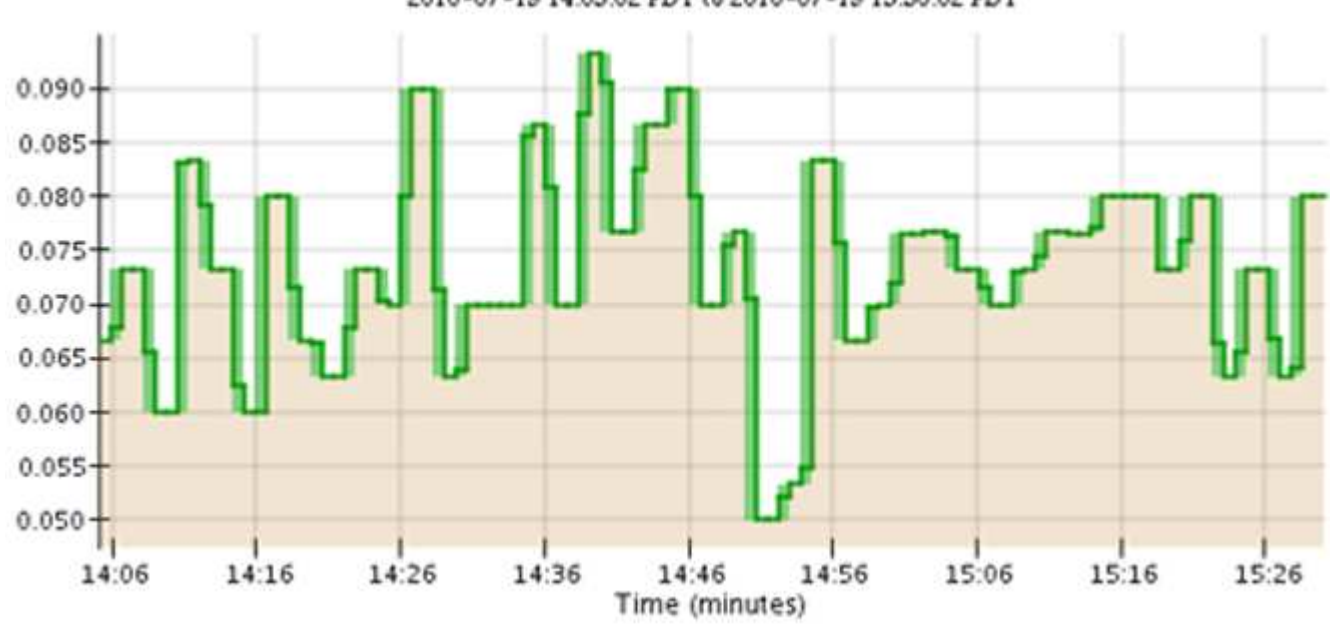

Service Load CQ vs Time<br>2010-07-19 14:05:02 PDT to 2010-07-19 15:30:02 PDT

• 有些圖表會以不同類型的圖表圖示表示 』並採用不同格式:

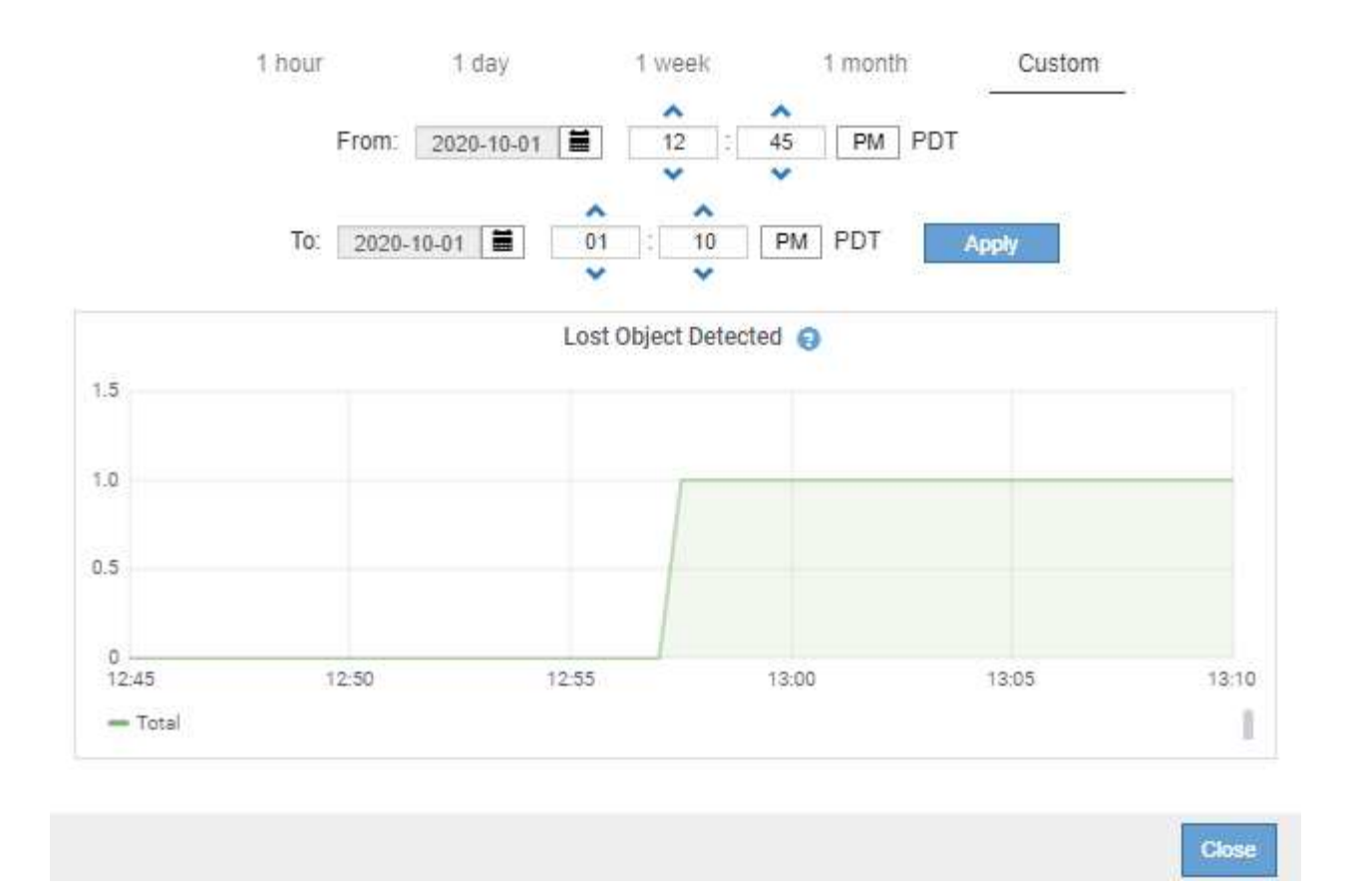

•狀態圖:可從\*支援\*>\*工具\*>\*網格拓撲\*頁面取得(選取圖表圖示 Ⅱ 在資料值之後)、狀態圖表會用來繪製 屬性值、這些屬性值代表不同的狀態、例如線上、待命或離線的服務狀態。狀態圖表類似於線圖、但轉換是 不連續的;也就是值會從一個狀態值跳到另一個狀態值。

### **LDR State vs Time**

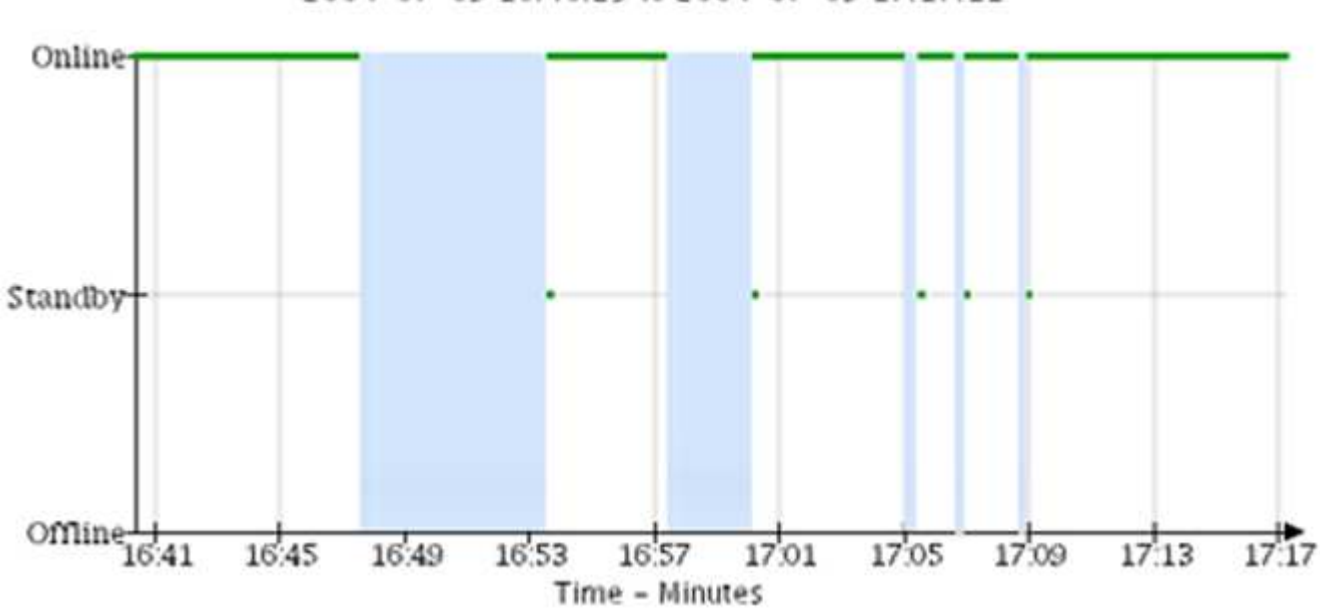

2004-07-09 16:40:23 to 2004-07-09 17:17:11

相關資訊

[檢視](https://docs.netapp.com/zh-tw/storagegrid-116/monitor/viewing-nodes-page.html)[「節點」頁面](https://docs.netapp.com/zh-tw/storagegrid-116/monitor/viewing-nodes-page.html)

#### [檢視](#page-27-0)[Grid](#page-27-0)[拓撲](#page-27-0)[樹](#page-27-0)[狀](#page-27-0)[結構](#page-27-0)

#### [檢視](#page-28-0)[支援指標](#page-28-0)

### 圖表圖例

#### 用來繪製圖表的線條和色彩具有特定意義。

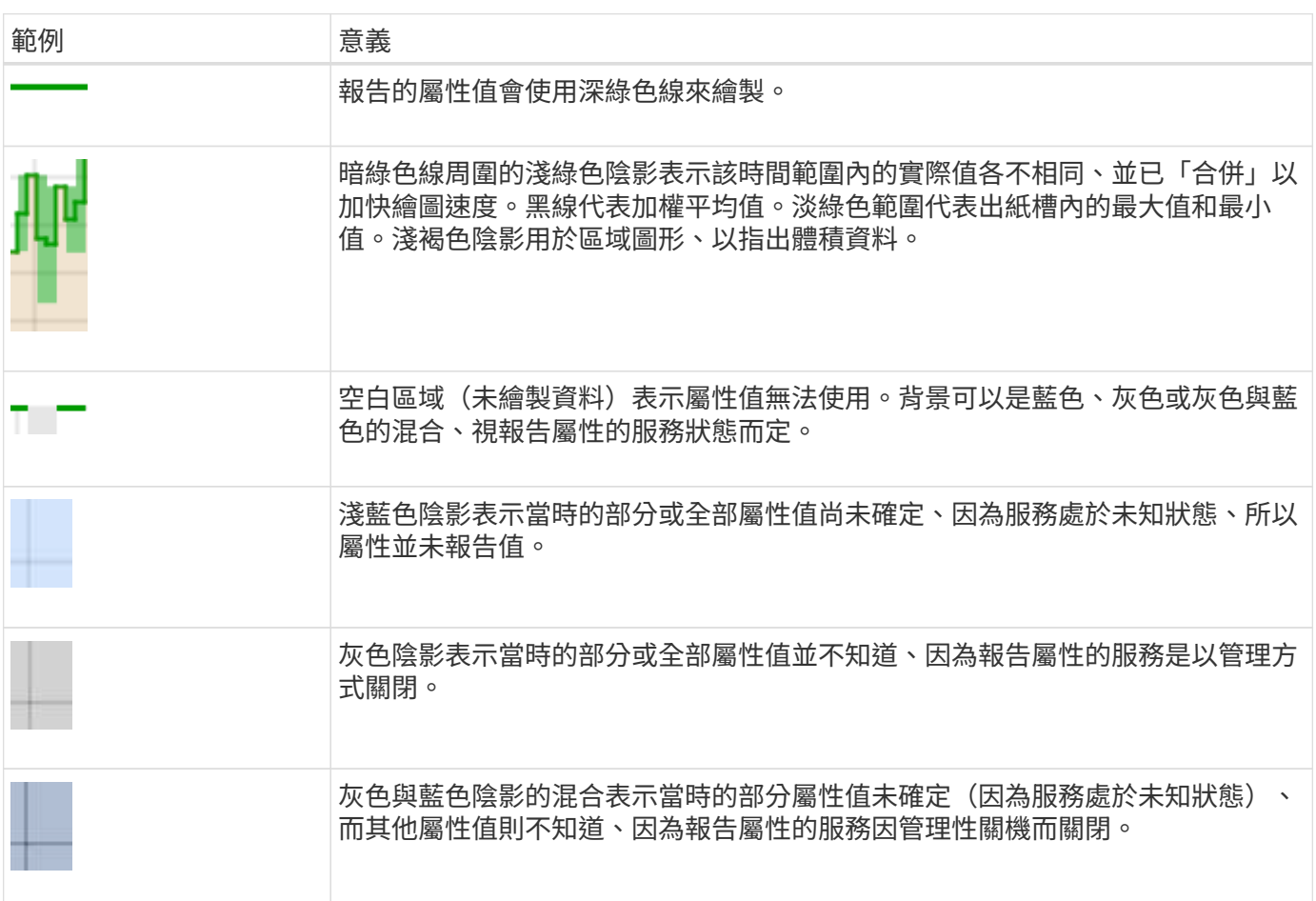

### 顯示圖表

節點頁面包含您應定期存取的圖表和圖表、以監控儲存容量和處理量等屬性。在某些情況下、尤其是與技術支援 合作時、您可以使用\*支援\*>\*工具\*>\*網格拓撲\*頁面來存取其他圖表。

您需要的產品

您必須使用登入Grid Manager [支援的網頁](https://docs.netapp.com/zh-tw/storagegrid-116/admin/web-browser-requirements.html)[瀏覽](https://docs.netapp.com/zh-tw/storagegrid-116/admin/web-browser-requirements.html)[器。](https://docs.netapp.com/zh-tw/storagegrid-116/admin/web-browser-requirements.html)

步驟

- 1. 選擇\*節點\*。然後選取節點、站台或整個網格。
- 2. 選取您要檢視其資訊的索引標籤。

有些索引標籤包含一或多個Grafana圖表、可用來繪製Prometheus測量數據的值。例如、節點的\*節點\*>\*硬 體\*索引標籤包含兩個Grafana圖表。

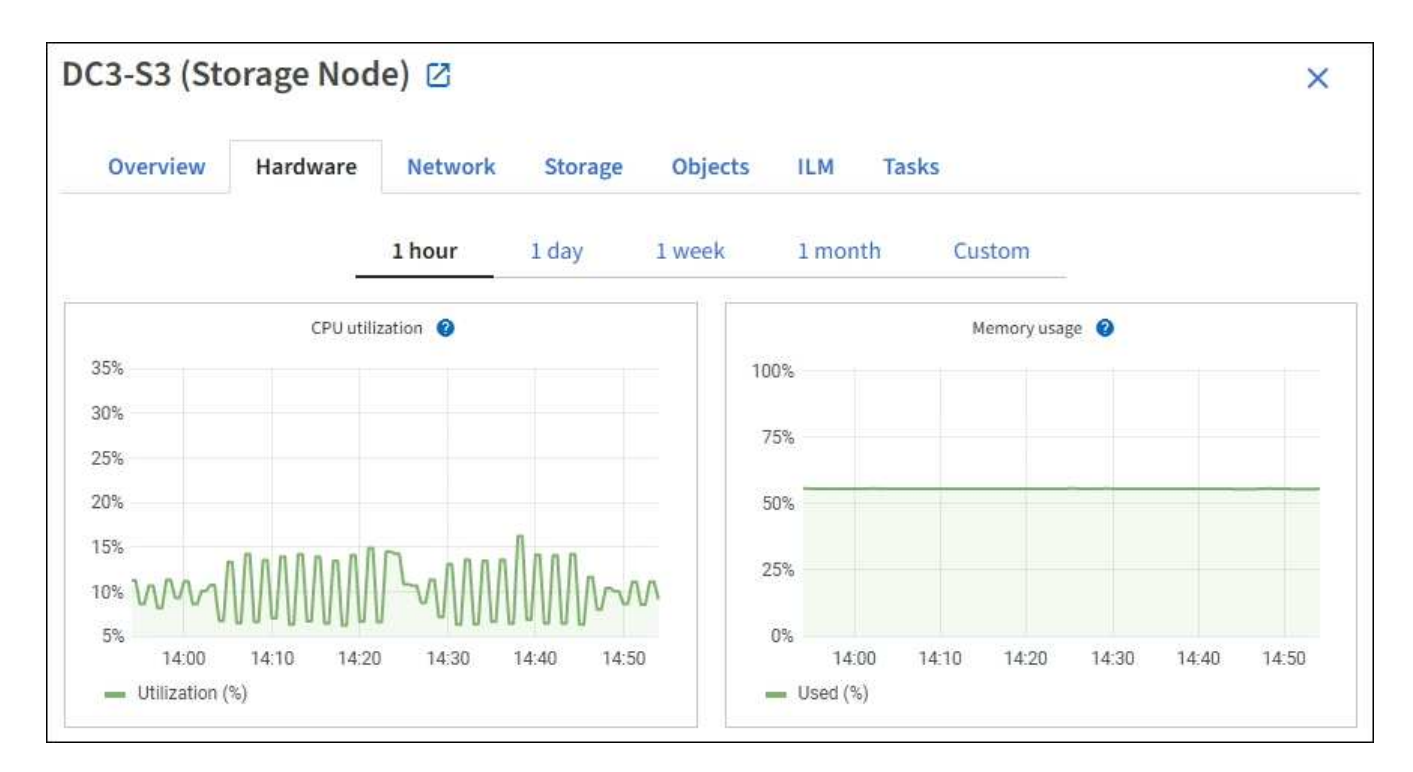

3. 您也可以將游標暫留在圖表上、查看特定時間點的詳細值。

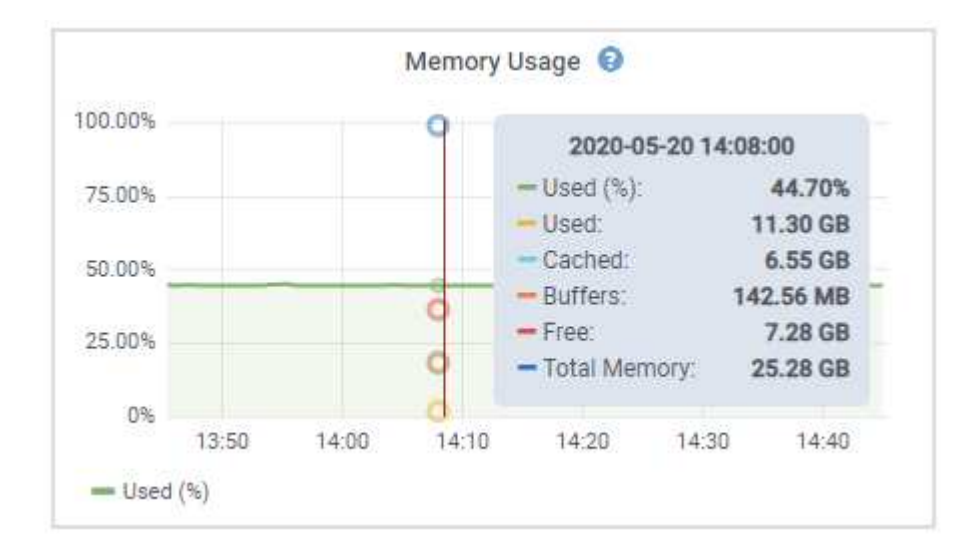

4. 視需要、您通常可以顯示特定屬性或度量的圖表。從「節點」頁面的表格中、選取圖表圖示 1 屬性名稱的 右側。

Ŧ

並非所有的指標和屬性都有可用的圖表。

範例**1**:從「儲存節點」的「物件」索引標籤中、您可以選取圖表圖示 可查看儲存節點的中繼資料儲存區 查詢總數。

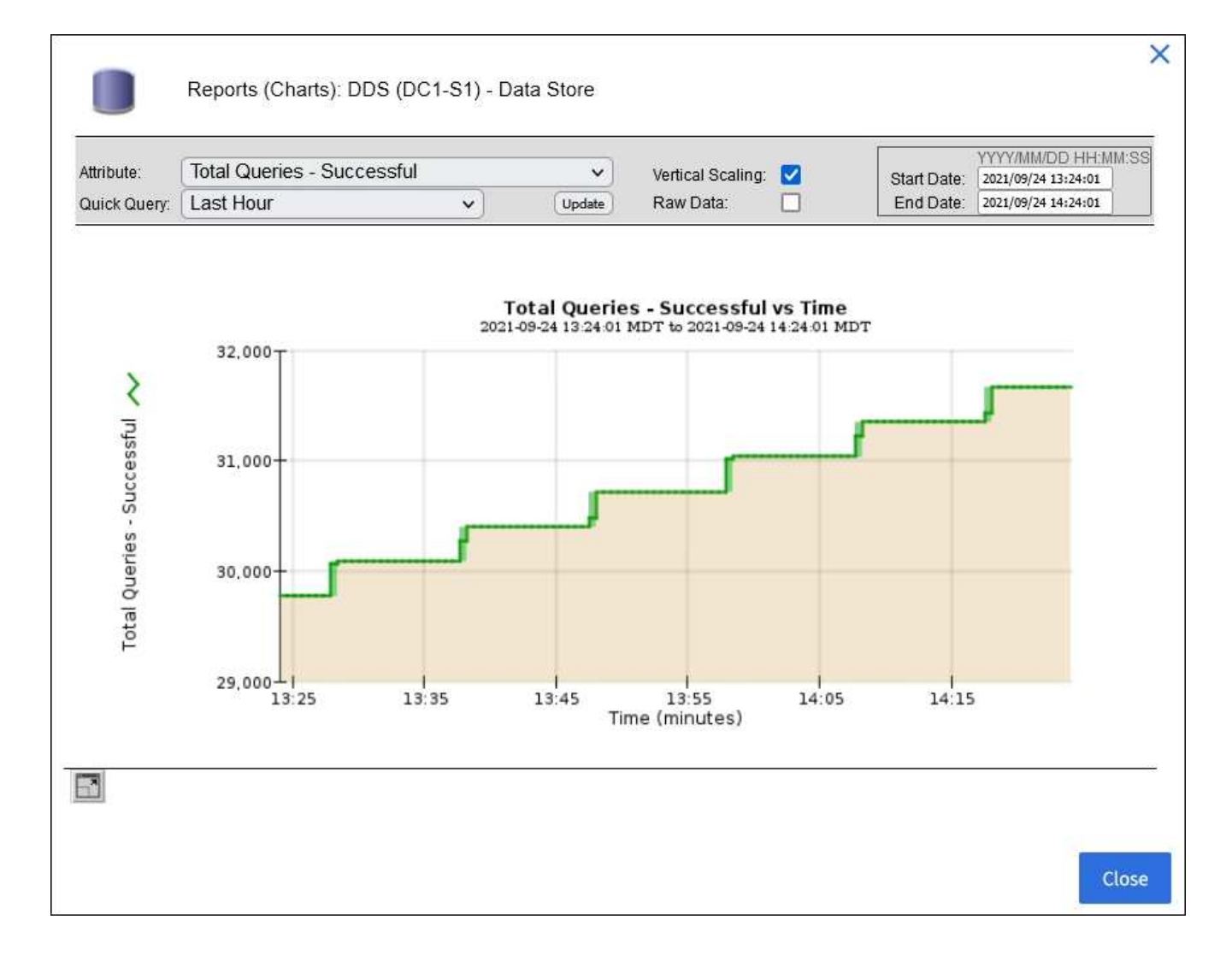

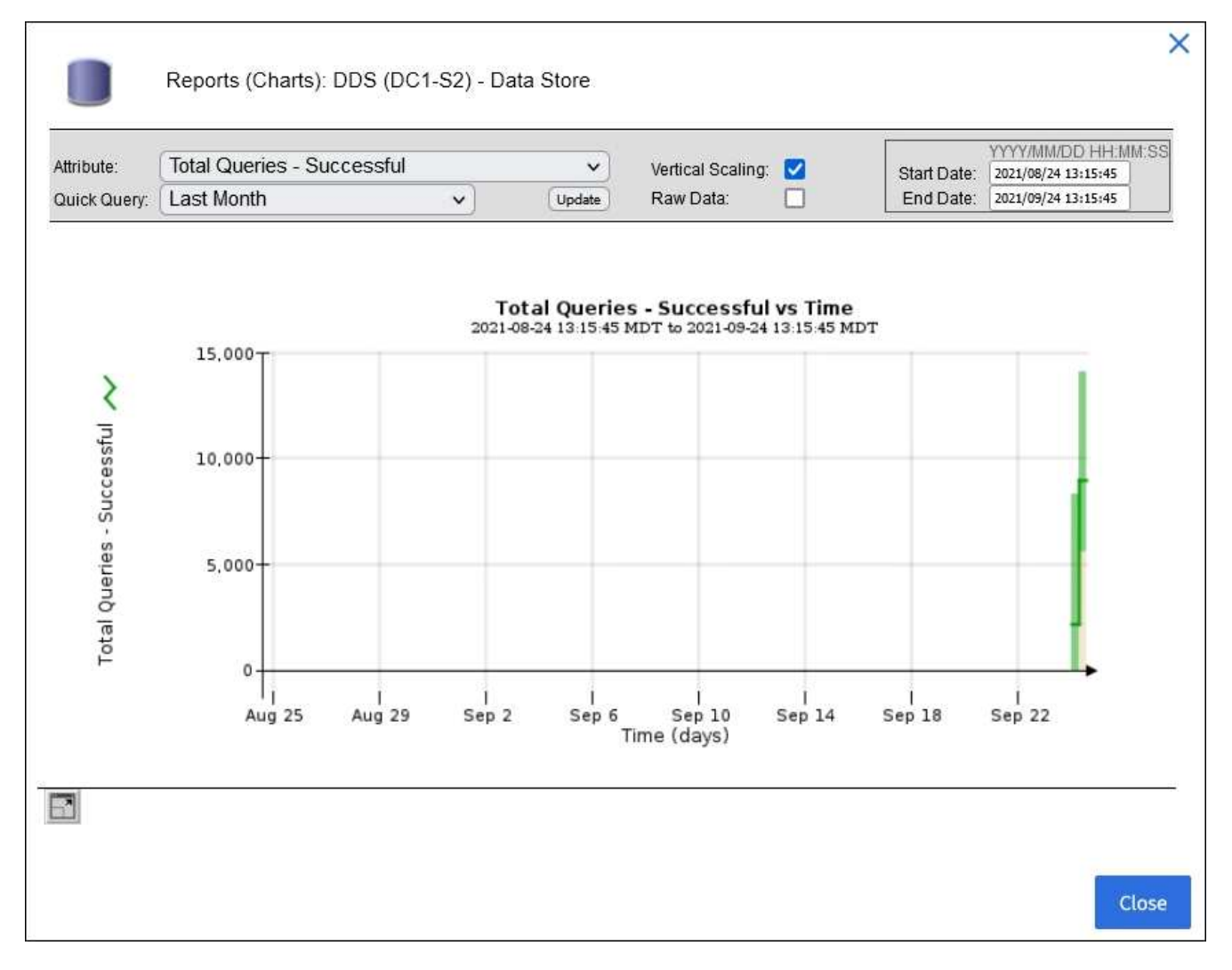

範例2:從「儲存節點」的「物件」索引標籤中、您可以選取圖表圖示11查看一段時間內偵測到的遺失物件 數之Grafana圖表。

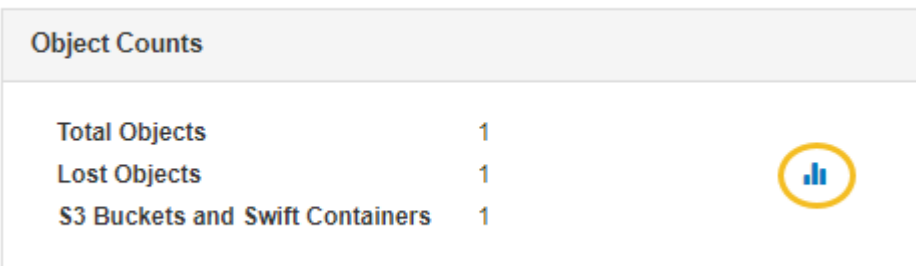

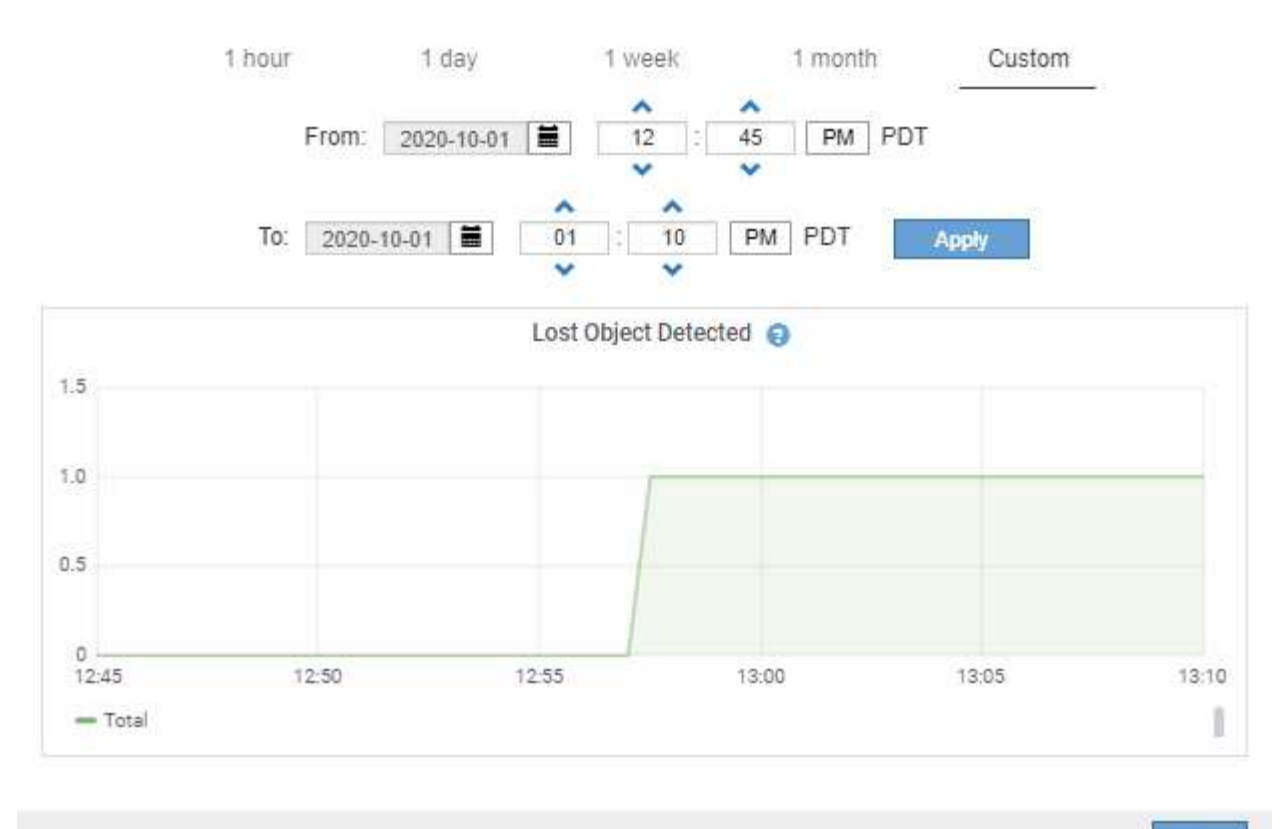

Close

- 5. 若要顯示節點頁面上未顯示之屬性的圖表、請選取\*支援\*>\*工具\*>\*網格拓撲\*。
- 6. 選擇\*網格節點\_\*>\*元件或服務\_\*>\*總覽\*>\*主要\*。

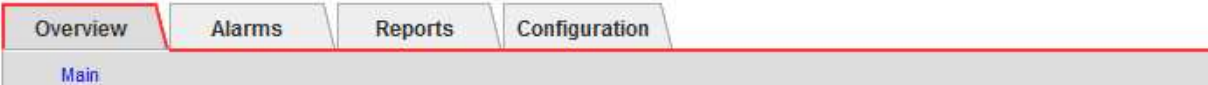

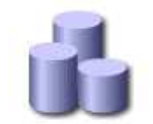

# Overview: SSM (DC1-ADM1) - Resources

#### **Computational Resources**

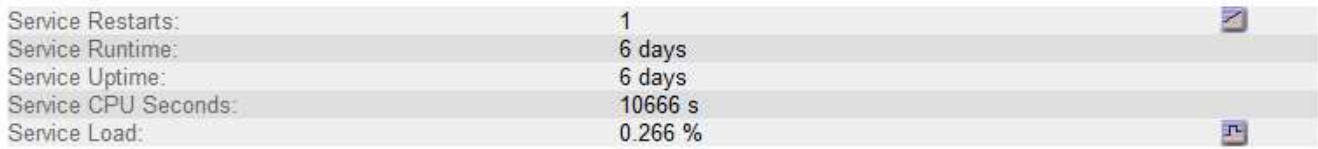

#### **Memory**

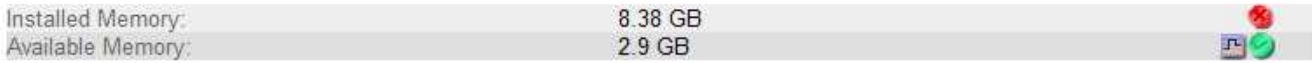

#### **Processors**

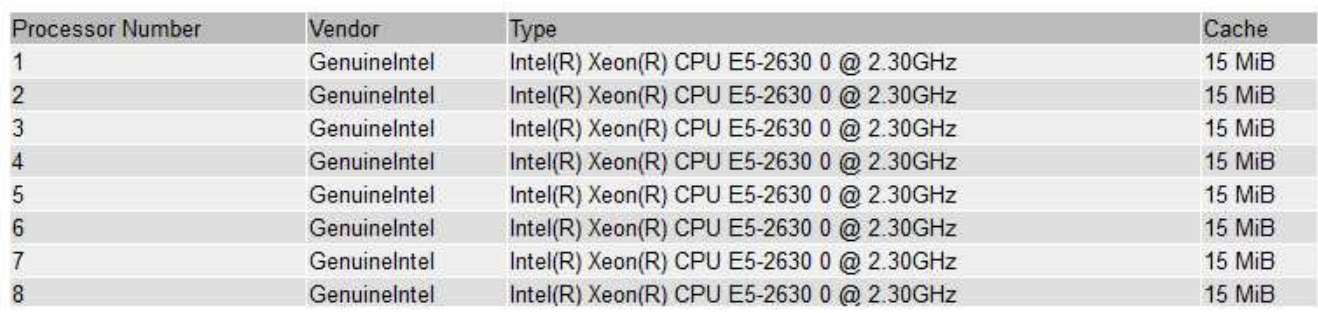

#### 7. 選取圖表圖示 屬性旁的。

顯示畫面會自動變更為「報告>\*圖表\*」頁面。圖表會顯示屬性過去一天的資料。

### 產生圖表

圖表會以圖形方式顯示屬性資料值。您可以報告資料中心站台、網格節點、元件或服務。

您需要的產品

- 您必須使用登入Grid Manager [支援的網頁](https://docs.netapp.com/zh-tw/storagegrid-116/admin/web-browser-requirements.html)[瀏覽](https://docs.netapp.com/zh-tw/storagegrid-116/admin/web-browser-requirements.html)[器。](https://docs.netapp.com/zh-tw/storagegrid-116/admin/web-browser-requirements.html)
- 您必須擁有特定的存取權限。

#### 步驟

- 1. 選取\*支援\*>\*工具\*>\*網格拓撲\*。
- 2. 選擇\*網格節點\_\*>\*元件或服務\_\*>\*報告\*>\*圖表\*。
- 3. 從「屬性」下拉式清單中選取要報告的屬性。
- 4. 若要強制Y軸從零開始、請取消選取「垂直縮放」核取方塊。
- 5. 若要以完整精度顯示值、請選取\*原始資料\*核取方塊、或將值四捨五入至最多三個小數位數(例如、報告為

百分比的屬性)、請取消選取\*原始資料\*核取方塊。

6. 從「快速查詢」下拉式清單中選取要報告的時段。

選取「自訂查詢」選項以選取特定時間範圍。

圖表會在幾分鐘後出現。請等待數分鐘、以製作長時間範圍的表格。

7. 如果您選取「自訂查詢」、請輸入\*開始日期\*和\*結束日期\*來自訂圖表的時間段。

請在本地時間使用「*YYYY/MM/DHH*:*MM*:*SS*」格式。必須輸入前置零以符合格式。例如2017年4月6日7 :30:00驗證失敗。正確格式為:2017年4月6日07:30:00。

8. 選擇\*更新\*。

數秒後便會產生圖表。請等待數分鐘、以製作長時間範圍的表格。根據查詢設定的時間長度、會顯示原始文 字報告或彙總文字報告。

### <span id="page-13-0"></span>使用文字報告

文字報告會顯示NMS服務已處理之屬性資料值的文字呈現。根據您所報告的期間、會產生 兩種類型的報告:一週內的原始文字報告、一週內的彙總文字報告。

#### 原始文字報告

原始文字報告會顯示所選屬性的詳細資料:

- 收到時間:NMS服務處理屬性資料範例值的本機日期與時間。
- 取樣時間:在來源上取樣或變更屬性值的本機日期和時間。
- 值:取樣時間的屬性值。

#### Text Results for Services: Load - System Logging

2010-07-18 15:58:39 PDT To 2010-07-19 15:58:39 PDT

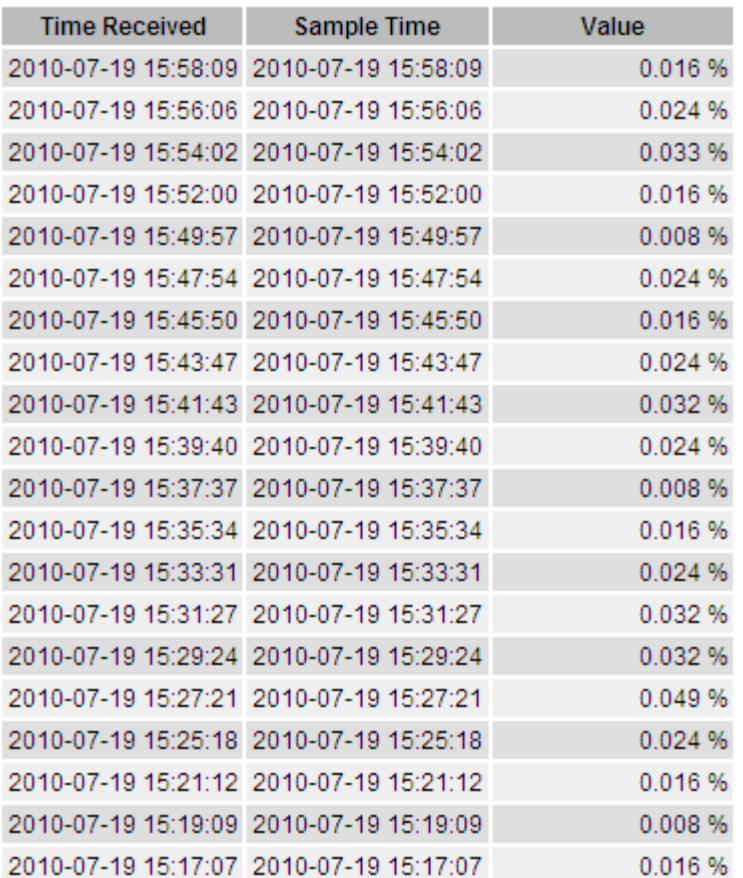

### **Aggregate**文字報告

Aggregate文字報告會比原始文字報告長一段時間(通常為一週)顯示資料。每個項目都是由NMS服務在一段時 間內、將多個屬性值(屬性值的集合體)摘要到單一項目中、並從集合體衍生出平均值、最大值和最小值。

每個項目都會顯示下列資訊:

- Aggregate Time:NMS服務彙總(收集)一組已變更屬性值的上次本機日期與時間。
- 平均值:在彙總期間內屬性值的平均值。
- 最小值:彙總期間內的最小值。
- 最大值:彙總期間內的最大值。

#### **Text Results for Attribute Send to Relay Rate**

2010-07-11 16:02:46 PDT To 2010-07-19 16:02:46 PDT

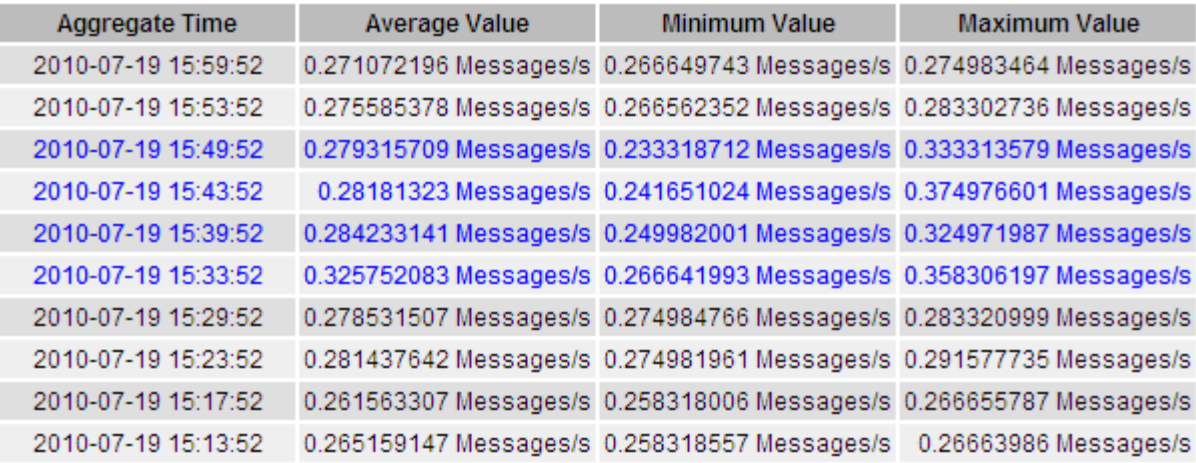

#### 產生文字報告

文字報告會顯示NMS服務已處理之屬性資料值的文字呈現。您可以報告資料中心站台、網格節點、元件或服 務。

#### 您需要的產品

- 您必須使用登入Grid Manager [支援的網頁](https://docs.netapp.com/zh-tw/storagegrid-116/admin/web-browser-requirements.html)[瀏覽](https://docs.netapp.com/zh-tw/storagegrid-116/admin/web-browser-requirements.html)[器。](https://docs.netapp.com/zh-tw/storagegrid-116/admin/web-browser-requirements.html)
- 您必須擁有特定的存取權限。

#### 關於這項工作

對於預期會持續變更的屬性資料、此屬性資料會定期由NMS服務(來源)取樣。對於不常變更的屬性資料(例 如、以狀態或狀態變更等事件為基礎的資料)、當值變更時、會將屬性值傳送至NMS服務。

顯示的報告類型取決於設定的時間週期。根據預設、會針對超過一週的時間段產生Aggregate文字報告。

灰色文字表示服務在取樣期間以管理方式關閉。藍色文字表示服務處於未知狀態。

#### 步驟

- 1. 選取\*支援\*>\*工具\*>\*網格拓撲\*。
- 2. 選擇\*網格節點\_\*>\*元件或服務\_\*>\*報告\*>\*文字\*。
- 3. 從「屬性」下拉式清單中選取要報告的屬性。
- 4. 從\*每頁結果數\*下拉式清單中選取每頁結果數。
- 5. 若要將值四捨五入至最多三個小數位數(例如、報告為百分比的屬性)、請取消選取「原始資料」核取方 塊。
- 6. 從「快速查詢」下拉式清單中選取要報告的時段。

選取「自訂查詢」選項以選取特定時間範圍。

報告會在幾分鐘後出現。請等待數分鐘、以製作長時間範圍的表格。

7. 如果您選取「自訂查詢」、則必須輸入\*開始日期\*和\*結束日期\*來自訂報告的期間。

請在本地時間使用「年年/月/日:月:月:秒」格式。必須輸入前置零以符合格式。例如2017年4月6日7 :30:00驗證失敗。正確格式為:2017年4月6日07:30:00。

8. 按一下 \* 更新 \* 。

稍後會產生一份文字報告。請等待數分鐘、以製作長時間範圍的表格。根據查詢設定的時間長度、會顯示原 始文字報告或彙總文字報告。

匯出文字報告

匯出的文字報告會開啟新的瀏覽器索引標籤、讓您選取及複製資料。

關於這項工作

然後、複製的資料便可儲存至新文件(例如試算表)、並用於分析StorageGRID 整個過程的效能。

步驟

- 1. 選取\*支援\*>\*工具\*>\*網格拓撲\*。
- 2. 建立文字報告。
- 3. 按一下\*匯出\* <

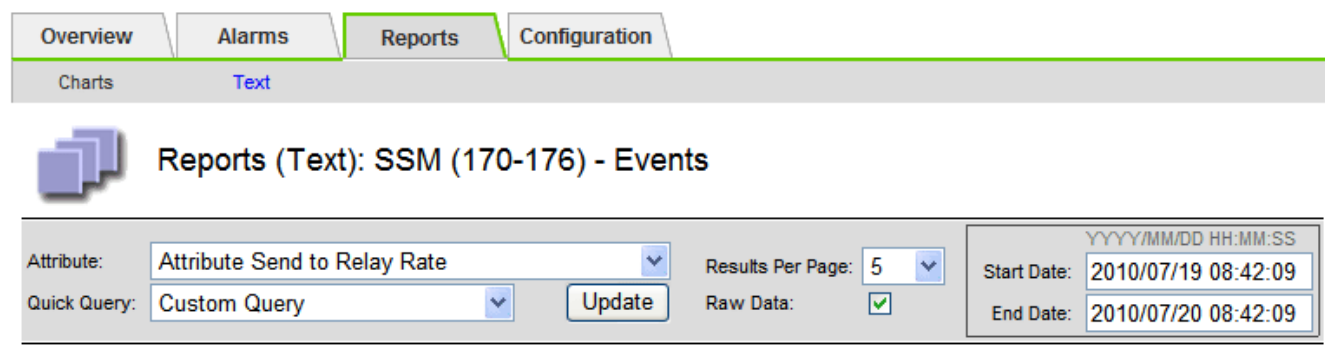

#### Text Results for Attribute Send to Relay Rate

2010-07-19 08:42:09 PDT To 2010-07-20 08:42:09 PDT

1 - 5 of 254

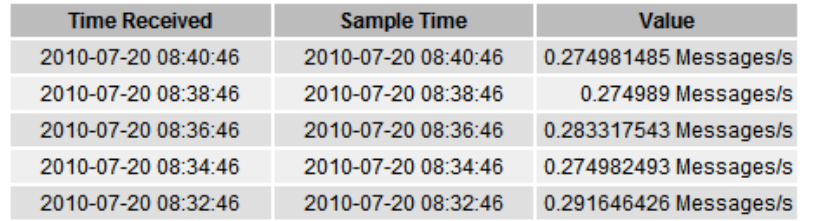

Previous « 1 2 3 4 5 » Next

「匯出文字報告」視窗隨即開啟、顯示報告。

Grid ID: 000 000 OID: 2.16.124.113590.2.1.400019.1.1.1.1.16996732.200 Node Path: Site/170-176/SSM/Events Attribute: Attribute Send to Relay Rate (ABSR) Query Start Date: 2010-07-19 08:42:09 PDT Query End Date: 2010-07-20 08:42:09 PDT Time Received, Time Received (Epoch), Sample Time, Sample Time (Epoch), Value, Type 2010-07-20 08:40:46.1279640446559000.2010-07-20 08:40:46.1279640446537209.0.274981485 Messages/s.U 2010-07-20 08:38:46.1279640326561000.2010-07-20 08:38:46.1279640326529124.0.274989 Messages/s.U 2010-07-20 08:36:46,1279640206556000,2010-07-20 08:36:46,1279640206524330,0.283317543 Messages/s,U 2010-07-20 08:34:46.1279640086540000.2010-07-20 08:34:46.1279640086517645.0.274982493 Messages/s.U 2010-07-20 08:32:46.1279639966543000.2010-07-20 08:32:46.1279639966510022.0.291646426 Messages/s.U 2010-07-20 08:30:46.1279639846561000.2010-07-20 08:30:46.1279639846501672.0.308315369 Messages/s.U 2010-07-20 08:28:46,1279639726527000,2010-07-20 08:28:46,1279639726494673,0.291657509 Messages/s,U 2010-07-20 08:26:46,1279639606526000,2010-07-20 08:26:46,1279639606490890,0.266627739 Messages/s,U 2010-07-20 08:24:46,1279639486495000,2010-07-20 08:24:46,1279639486473368,0.258318523 Messages/s,U 2010-07-20 08:22:46,1279639366480000,2010-07-20 08:22:46,1279639366466497,0.274985902 Messages/s,U 2010-07-20 08:20:46,1279639246469000,2010-07-20 08:20:46,1279639246460346,0.283253871 Messages/s,U 2010-07-20 08:18:46,1279639126469000,2010-07-20 08:18:46,1279639126426669,0.274982804 Messages/s,U 2010-07-20 08:16:46,1279639006437000,2010-07-20 08:16:46,1279639006419168,0.283315503 Messages/s,U

4. 選取並複製匯出文字報告視窗的內容。

此資料現在可以貼到第三方文件中、例如試算表。

### <span id="page-17-0"></span>監控成效、獲得效能

您可以監控特定作業(例如物件存放區和擷取)的效能、以協助識別可能需要進一步調查 的變更。

關於這項工作

若要監控PPUT並獲得效能、您可以直接從工作站或使用開放原始碼S3tester應用程式執行S3和Swift命令。使用 這些方法可讓您獨立評估StorageGRID 不受支援的因素效能、例如用戶端應用程式問題或外部網路問題。

執行PUT與Get作業測試時、請遵循下列準則:

- 使用與一般擷取至網格的物件類似的物件大小。
- 針對本機和遠端站台執行作業。

中的訊息 [稽核日誌](https://docs.netapp.com/zh-tw/storagegrid-116/audit/index.html) 指出執行特定作業所需的總時間。例如、若要判斷S3 Get要求的總處理時間、您可以檢 閱SGET稽核訊息中Time屬性的值。您也可以在稽核訊息中找到下列作業的時間屬性:

- \* S3 \*:刪除、取得、標題、更新中繼資料、張貼、 放入
- \* Swift \*:刪除、取得、標題、投入

分析結果時、請查看滿足要求所需的平均時間、以及您可以達到的整體處理量。定期重複相同的測試並記錄結 果、以便找出可能需要調查的趨勢。

• 您可以 ["](https://github.com/s3tester)[從](https://github.com/s3tester)[GitHub](https://github.com/s3tester)[下載](https://github.com/s3tester)[S3tester"](https://github.com/s3tester)。

# <span id="page-18-0"></span>監控物件驗證作業

這個支援系統可驗證儲存節點上物件資料的完整性、同時檢查毀損和遺失的物 件。StorageGRID

您需要的產品

- 您必須使用登入Grid Manager [支援的網頁](https://docs.netapp.com/zh-tw/storagegrid-116/admin/web-browser-requirements.html)[瀏覽](https://docs.netapp.com/zh-tw/storagegrid-116/admin/web-browser-requirements.html)[器。](https://docs.netapp.com/zh-tw/storagegrid-116/admin/web-browser-requirements.html)
- 您必須具有維護或根存取權限。

#### 關於這項工作

二 [驗證](https://docs.netapp.com/zh-tw/storagegrid-116/monitor/verifying-object-integrity.html)[程](https://docs.netapp.com/zh-tw/storagegrid-116/monitor/verifying-object-integrity.html)[序](https://docs.netapp.com/zh-tw/storagegrid-116/monitor/verifying-object-integrity.html) 共同合作以確保資料完整性:

• \*背景驗證\*會自動執行、持續檢查物件資料的正確性。

背景驗證會自動持續檢查所有儲存節點、以判斷複寫和銷毀編碼物件資料是否有毀損的複本。如果發現問 題、StorageGRID 則此現象系統會自動嘗試從儲存在系統其他位置的複本中、更換毀損的物件資料。背景驗 證不會在歸檔節點或雲端儲存資源池中的物件上執行。

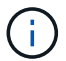

如果系統偵測到無法自動修正的毀損物件、就會觸發\*偵測到毀損的物件\*警示。

• \*物件存在檢查\*可由使用者觸發、以更快速地驗證物件資料的存在(雖然不正確)。

物件存在檢查可驗證儲存節點上是否存在所有預期的物件複本和銷毀編碼片段。物件存在檢查提供驗證儲存 裝置完整性的方法、尤其是最近發生的硬體問題可能會影響資料完整性時。

您應該定期檢閱背景驗證和物件存在檢查的結果。立即調查任何毀損或遺失物件資料的執行個體、以判斷根本原 因。

#### 步驟

- 1. 檢閱背景驗證的結果:
	- a. 選擇\*節點\*>\*儲存節點\*>\*物件\*。
	- b. 檢查驗證結果:
		- 若要檢查複寫的物件資料驗證、請查看「驗證」區段中的屬性。

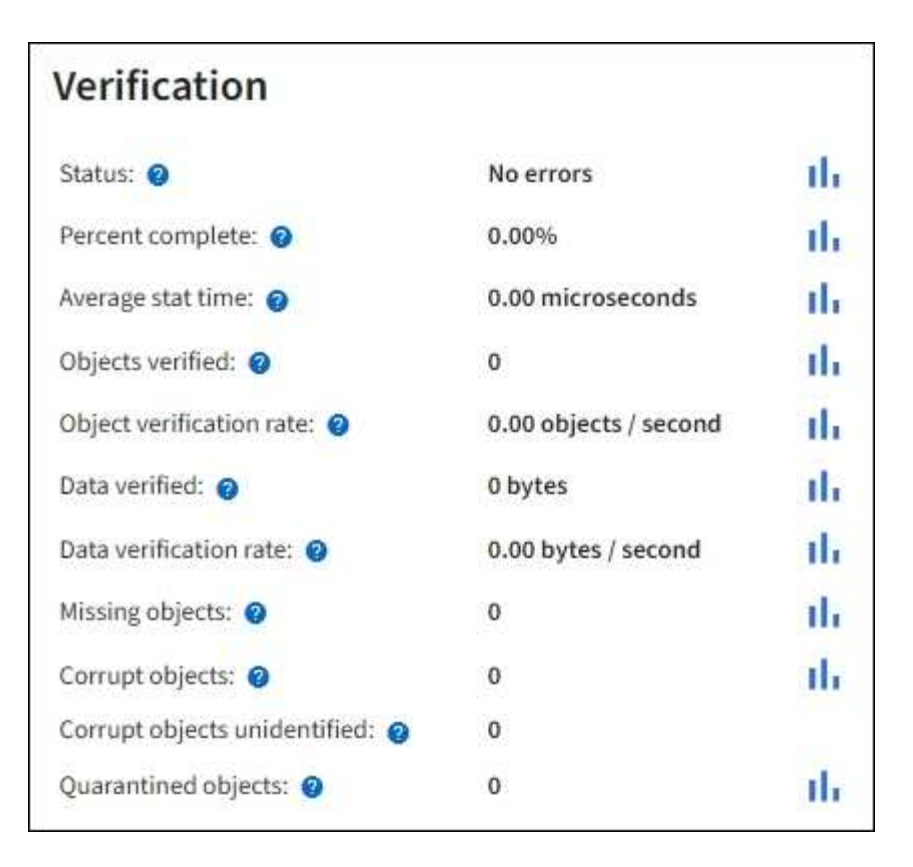

▪ 若要檢查以銷毀編碼的片段驗證、請選取「儲存節點**\_**>\* ILM \*」、然後查看「刪除編碼驗證」區段 中的屬性。

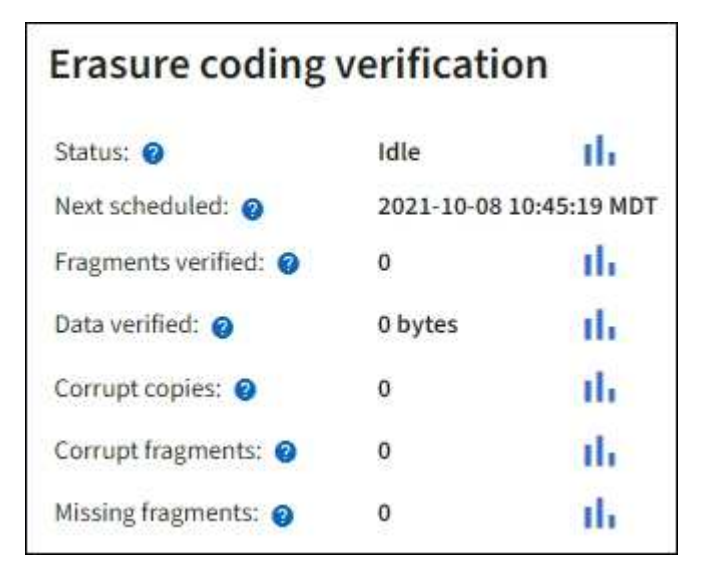

選取問號 2 在屬性名稱旁顯示說明文字。

- 2. 檢閱物件存在檢查工作的結果:
	- a. 選擇\*維護\*>\*物件存在檢查\*>\*工作歷程\*。
	- b. 掃描「偵測到遺失的物件複本」欄位。如果有任何工作導致100個以上的物件複本和遺失 [物件](https://docs.netapp.com/zh-tw/storagegrid-116/monitor/alerts-reference.html)[遺失](https://docs.netapp.com/zh-tw/storagegrid-116/monitor/alerts-reference.html)[警](https://docs.netapp.com/zh-tw/storagegrid-116/monitor/alerts-reference.html)[示](https://docs.netapp.com/zh-tw/storagegrid-116/monitor/alerts-reference.html) 已觸發、請聯絡技術支援部門。

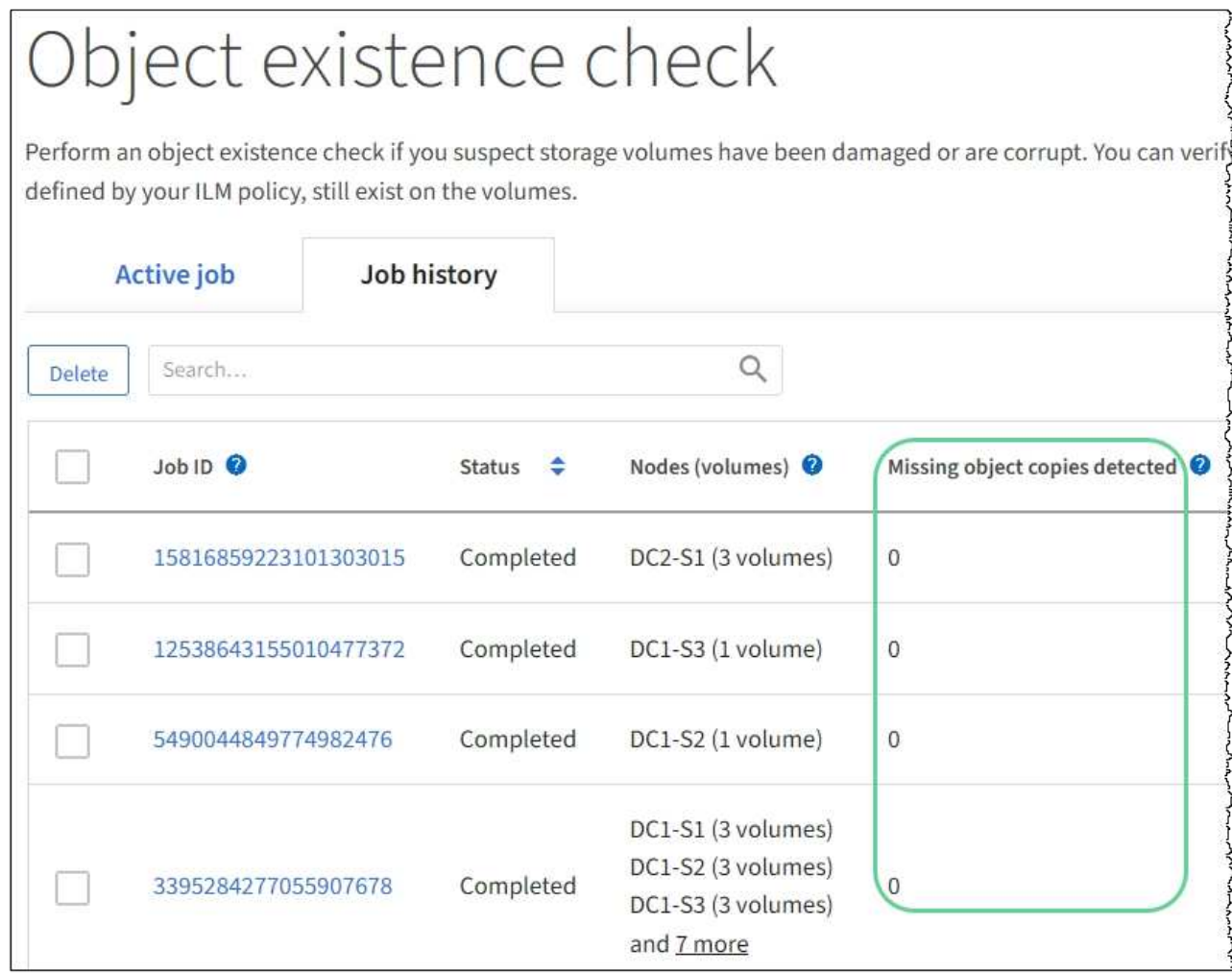

# <span id="page-20-0"></span>監控事件

您可以監控網格節點偵測到的事件、包括您為追蹤記錄到syslog伺服器的事件所建立的自 訂事件。Grid Manager中顯示的最後一則事件訊息、提供最新事件的詳細資訊。

事件訊息也會列在「/var/local/log/bycast-err.log」記錄檔中。請參閱 [記錄檔參考](https://docs.netapp.com/zh-tw/storagegrid-116/monitor/logs-files-reference.html)。

SMT(事件總數)警示可由網路問題、停電或升級等問題重複觸發。本節提供調查事件的相關資訊、讓您更瞭 解發生這些警報的原因。如果某個事件是因為已知問題而發生、則可安全地重設事件計數器。

步驟

- 1. 檢閱每個網格節點的系統事件:
	- a. 選取\*支援\*>\*工具\*>\*網格拓撲\*。
	- b. 選擇\*站台\_\*>\*網格節點\_\*>\* SES\*>\*事件\*>\*總覽\*>\*主要\*。
- 2. 產生先前事件訊息的清單、以協助隔離過去發生的問題:
	- a. 選取\*支援\*>\*工具\*>\*網格拓撲\*。
	- b. 選擇\*站台\_\*>\*網格節點\_\*>\* SUS\*>\*事件\*>\*報告\*。
	- c. 選擇\*文字\*。

「上次事件」屬性不會顯示在中 [圖表](#page-2-1)[檢視](#page-2-1)。若要檢視:

- d. 將\*屬性\*變更為\*上次事件\*。
- e. (可選)選擇\*快速查詢\*的時段。
- f. 選擇\*更新\*。

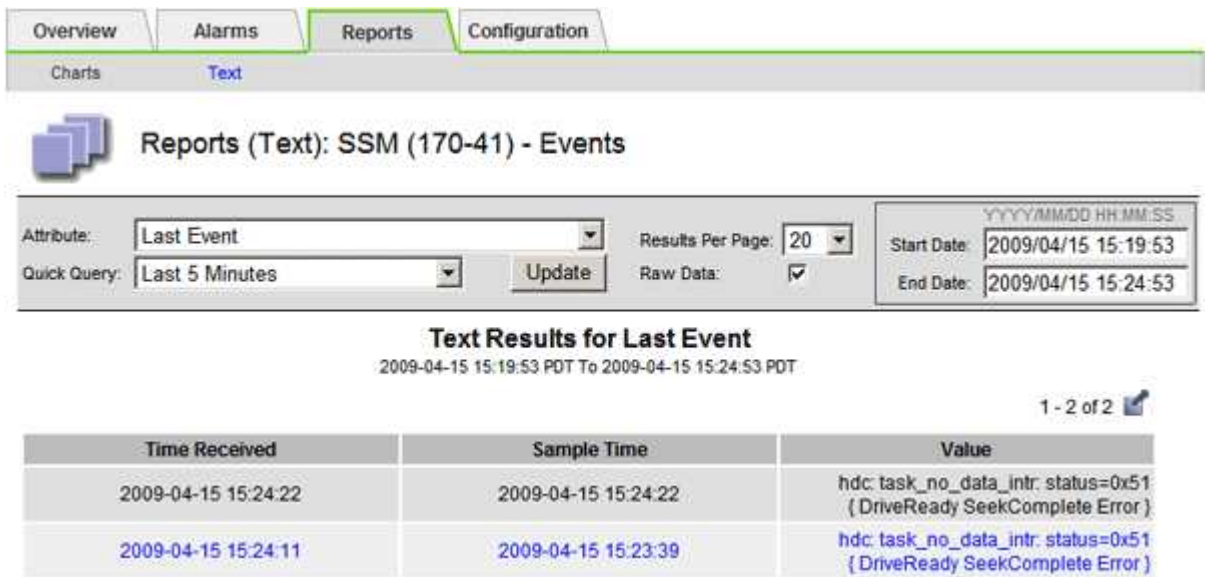

### 建立自訂的**syslog**事件

自訂事件可讓您追蹤記錄到syslog伺服器的所有核心、精靈、錯誤和重要層級使用者事件。自訂事件可用於監控 系統記錄訊息的發生(從而監控網路安全事件和硬體故障)。

關於這項工作

請考慮建立自訂事件、以監控重複發生的問題。下列考量事項適用於自訂事件。

- 建立自訂事件之後、每次發生的事件都會受到監控。
- 若要根據「/var/local/log/Messages」檔案中的關鍵字建立自訂事件、這些檔案中的記錄必須是:
	- 由核心產生
	- 由精靈或使用者程式在錯誤或嚴重層級產生

\*注意:\*除非符合上述要求、否則並非所有/var/local/log/Messages檔案中的項目都會相符。

步驟

- 1. 選擇\* support\*>\*警示(舊版)**>\***自訂事件。
- 2. 按一下\*編輯\* / (或\* Insert \* + 如果這不是第一個事件) 。
- 3. 輸入自訂事件字串、例如:關機

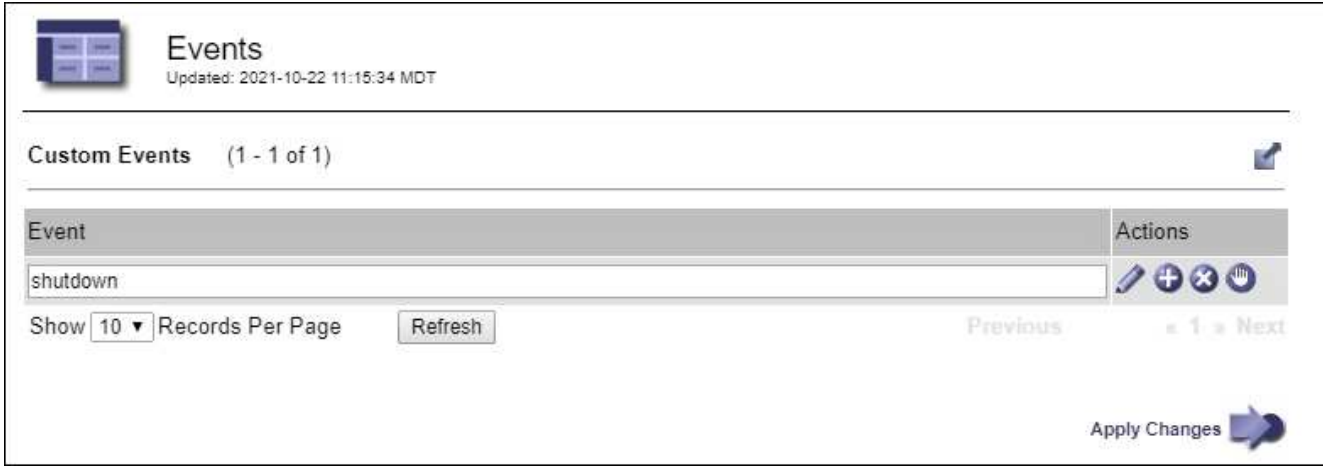

- 4. 選取\*套用變更\*。
- 5. 選取\*支援\*>\*工具\*>\*網格拓撲\*。
- 6. 選擇\*網格節點\_\*>\* SUS\*>\*事件\*。
- 7. 在「事件」表格中找出「自訂事件」項目、然後監控\* Count\*的值。

如果計數增加、您正在監控的自訂事件就會在該網格節點上觸發。

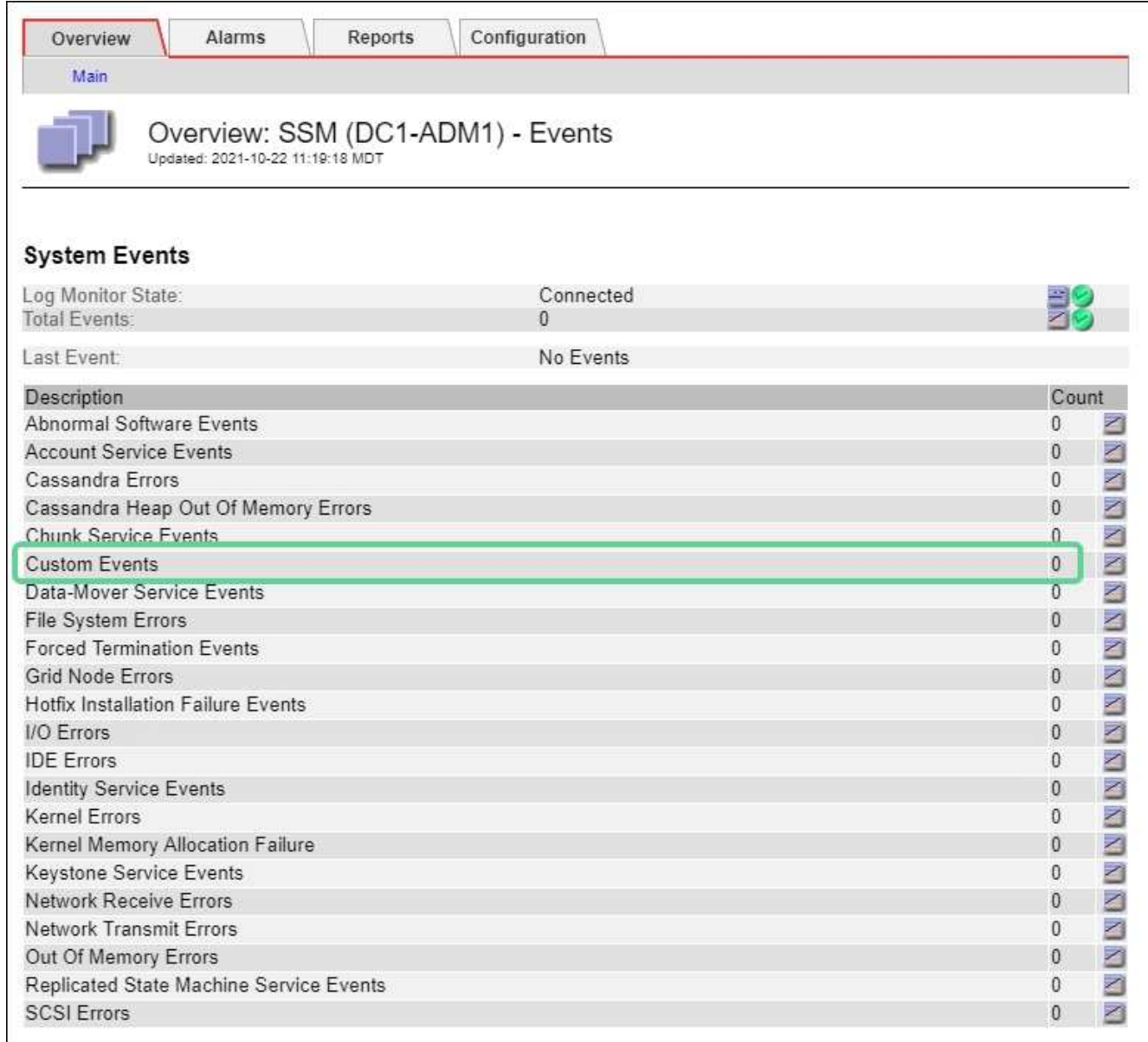

### 將自訂事件數重設為零

如果您只想針對自訂事件重設計數器、則必須使用Support(支援)功能表中的Grid拓撲頁面。

關於這項工作

重設計數器會使警示被下一個事件觸發。相反地、當您確認某個警示時、該警示只會在達到下一個臨界值等級時 重新觸發。

- 1. 選取\*支援\*>\*工具\*>\*網格拓撲\*。
- 2. 選擇\*網格節點\_\*>\* SUS\*>\*事件\*>\*組態\*>\*主要\*。
- 3. 選取「自訂事件」的「重設」核取方塊。

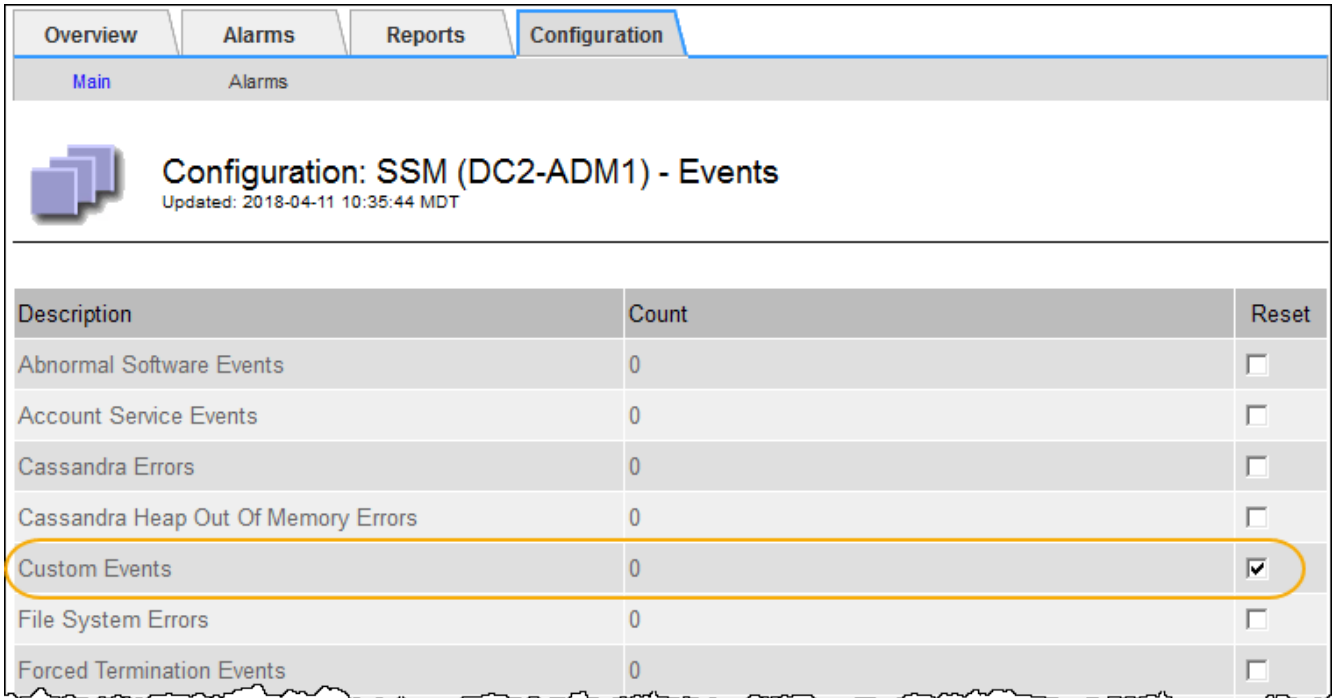

4. 選取\*套用變更\*。

# <span id="page-24-0"></span>檢閱稽核訊息

稽核訊息可協助您更深入瞭解StorageGRID 您的作業系統的詳細操作。您可以使用稽核記 錄來疑難排解問題、並評估效能。

在正常系統運作期間、所有StorageGRID 的支援服務都會產生稽核訊息、如下所示:

- 系統稽核訊息與稽核系統本身、網格節點狀態、全系統工作活動及服務備份作業有關。
- 物件儲存稽核訊息與StorageGRID 儲存及管理物件相關、包括物件儲存與擷取、網格節點對網格節點的傳輸 及驗證。
- 當S3或Swift用戶端應用程式要求建立、修改或擷取物件時、會記錄用戶端讀取和寫入稽核訊息。
- 管理稽核訊息會記錄使用者對管理API的要求。

每個管理節點都會將稽核訊息儲存在文字檔中。稽核共用區包含使用中檔案(稽核記錄)、以及前幾天的壓縮稽 核記錄。網格中的每個節點也會儲存節點上產生的稽核資訊複本。

若要輕鬆存取稽核記錄、您可以設定用戶端存取NFS和CIFS的稽核共用(CIFS已過時)。您也可以直接從管理 節點的命令列存取稽核記錄檔。

您也可以變更稽核記錄的目的地、並將稽核資訊傳送至外部syslog伺服器。設定外部syslog伺服器時、仍會繼續 產生及儲存稽核記錄的本機記錄。請參閱 [設定](https://docs.netapp.com/zh-tw/storagegrid-116/monitor/configure-audit-messages.html)[稽核訊息](https://docs.netapp.com/zh-tw/storagegrid-116/monitor/configure-audit-messages.html)[和](https://docs.netapp.com/zh-tw/storagegrid-116/monitor/configure-audit-messages.html)[記錄](https://docs.netapp.com/zh-tw/storagegrid-116/monitor/configure-audit-messages.html)[目的](https://docs.netapp.com/zh-tw/storagegrid-116/monitor/configure-audit-messages.html)[地](https://docs.netapp.com/zh-tw/storagegrid-116/monitor/configure-audit-messages.html)。

如需稽核記錄檔的詳細資料、稽核訊息的格式、稽核訊息的類型、以及可用來分析稽核訊息的工具、請參閱稽核 訊息的指示。若要瞭解如何設定稽核用戶端存取、請參閱《管理StorageGRID 》的指示。

#### 相關資訊

#### [檢](https://docs.netapp.com/zh-tw/storagegrid-116/audit/index.html)[閱](https://docs.netapp.com/zh-tw/storagegrid-116/audit/index.html)[稽核](https://docs.netapp.com/zh-tw/storagegrid-116/audit/index.html)[記錄](https://docs.netapp.com/zh-tw/storagegrid-116/audit/index.html)

# <span id="page-25-0"></span>收集記錄檔和系統資料

您可以使用Grid Manager擷取您StorageGRID 的作業系統的記錄檔和系統資料(包括組態 資料)。

您需要的產品

- 您必須使用登入Grid Manager [支援的網頁](https://docs.netapp.com/zh-tw/storagegrid-116/admin/web-browser-requirements.html)[瀏覽](https://docs.netapp.com/zh-tw/storagegrid-116/admin/web-browser-requirements.html)[器。](https://docs.netapp.com/zh-tw/storagegrid-116/admin/web-browser-requirements.html)
- 您必須擁有特定的存取權限。
- 您必須擁有資源配置通關密碼。

關於這項工作

您可以使用Grid Manager來收集資料 [記錄檔](https://docs.netapp.com/zh-tw/storagegrid-116/monitor/logs-files-reference.html)在您選擇的期間內、系統資料和任何網格節點的組態資料。資料會 收集並歸檔在.tar.gz檔案中、然後下載到本機電腦。

您也可以變更稽核記錄的目的地、並將稽核資訊傳送至外部syslog伺服器。設定外部syslog伺服器時、仍會繼續 產生及儲存稽核記錄的本機記錄。請參閱 [設定](https://docs.netapp.com/zh-tw/storagegrid-116/monitor/configure-audit-messages.html)[稽核訊息](https://docs.netapp.com/zh-tw/storagegrid-116/monitor/configure-audit-messages.html)[和](https://docs.netapp.com/zh-tw/storagegrid-116/monitor/configure-audit-messages.html)[記錄](https://docs.netapp.com/zh-tw/storagegrid-116/monitor/configure-audit-messages.html)[目的](https://docs.netapp.com/zh-tw/storagegrid-116/monitor/configure-audit-messages.html)[地](https://docs.netapp.com/zh-tw/storagegrid-116/monitor/configure-audit-messages.html)。

步驟

1. 選擇\*支援\*>\*工具\*>\*記錄\*。

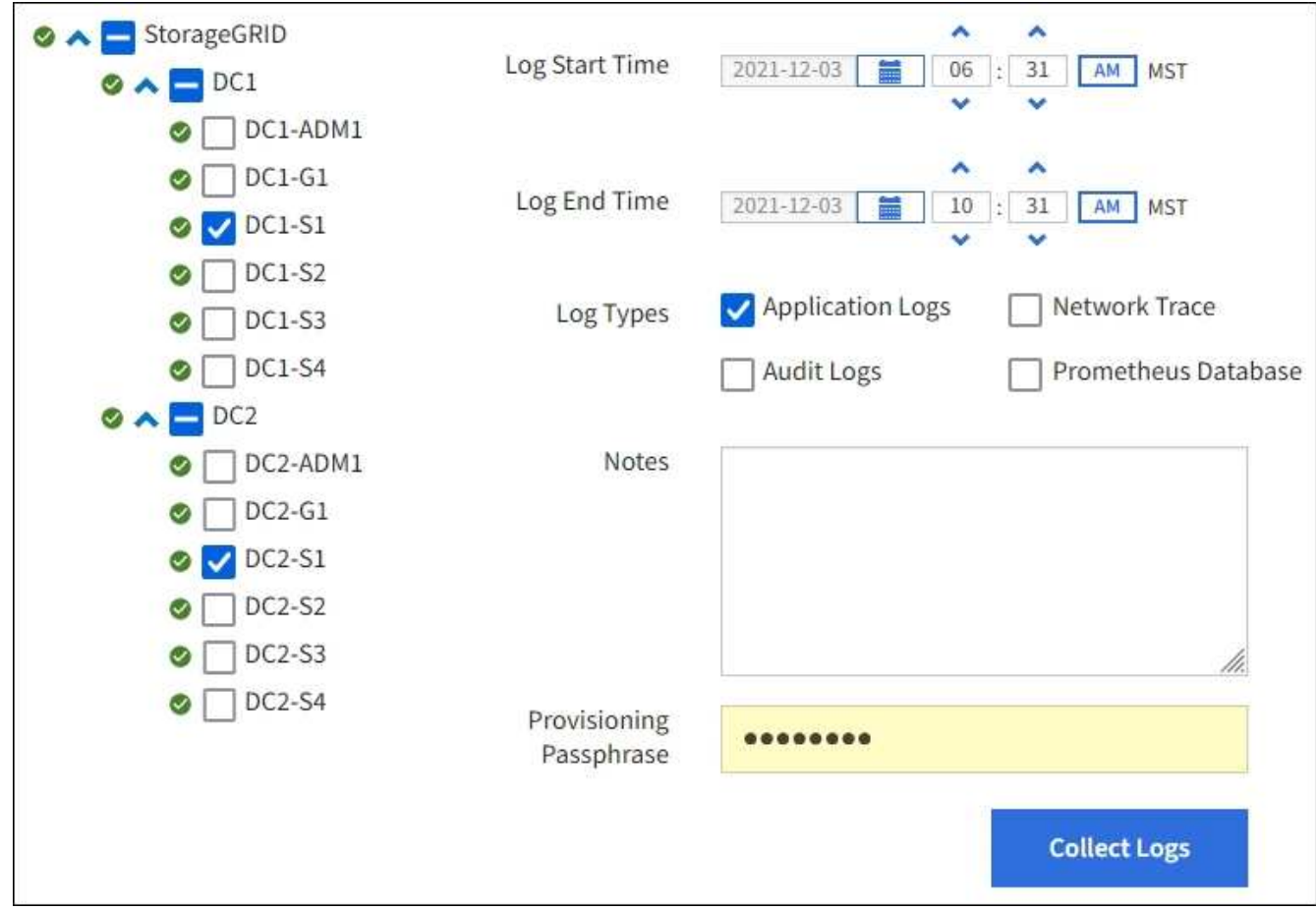

2. 選取您要收集記錄檔的網格節點。

您可以視需要收集整個網格或整個資料中心站台的記錄檔。

3. 選取\*開始時間\*和\*結束時間\*、以設定要包含在記錄檔中的資料時間範圍。

如果您選取一個非常長的時間段、或是從大型網格中的所有節點收集記錄、則記錄歸檔可能變得太大、無法 儲存在節點上、或太大、無法收集到主要管理節點下載。如果發生這種情況、您必須以較小的資料集重新啟 動記錄收集。

- 4. 選取您要收集的記錄類型。
	- 應用程式記錄:技術支援最常用於疑難排解的應用程式專屬記錄。收集的記錄是可用應用程式記錄的子 集。
	- 稽核日誌:包含正常系統作業期間所產生之稽核訊息的記錄。
	- 網路追蹤:用於網路偵錯的記錄。
	- \* Prometheus Database\*:所有節點上服務的時間序列指標。
- 5. 您也可以在「\* Notes\*」文字方塊中輸入有關您正在收集的記錄檔的附註。

您可以使用這些附註、提供有關問題的技術支援資訊、以提示您收集記錄檔。您的筆記會新增至名 為「info.txt"的檔案、以及記錄檔集合的其他資訊。「info.txt"檔案會儲存在記錄檔歸檔套件中。

- 6. 在StorageGRID \* Provisioning Passphrase \*(\*配置密碼)文字方塊中、輸入您的供應系統的密碼。
- 7. 選取\*收集記錄\*。

當您提交新的要求時、會刪除先前的記錄檔集合。

您可以使用「記錄」頁面來監控每個網格節點的記錄檔集合進度。

如果您收到記錄大小的錯誤訊息、請嘗試收集較短時間內的記錄、或是收集較少節點的記錄。

8. 記錄檔收集完成時、請選取\*下載\*。

*.tar.gz\_*檔案包含所有網格節點的所有記錄檔、其中記錄收集成功。在組合的.tar.gz\_檔案中、每個網格節點 都有一個記錄檔歸檔。

#### 完成後

如果需要、您可以稍後重新下載記錄檔歸檔套件。

您也可以選擇\*刪除\*來移除記錄檔歸檔套件、並釋放磁碟空間。下次收集記錄檔時、會自動移除目前的記錄檔歸 檔套件。

## <span id="page-26-0"></span>手動觸發**AutoSupport** 一個消息

為了協助技術支援人員疑難排解StorageGRID 您的故障排除、您可以手動觸 發AutoSupport 要傳送的故障訊息。

您需要的產品

- 您必須使用登入Grid Manager [支援的網頁](https://docs.netapp.com/zh-tw/storagegrid-116/admin/web-browser-requirements.html)[瀏覽](https://docs.netapp.com/zh-tw/storagegrid-116/admin/web-browser-requirements.html)[器。](https://docs.netapp.com/zh-tw/storagegrid-116/admin/web-browser-requirements.html)
- 您必須具有「根存取」或「其他網格組態」權限。

#### 步驟

1. 選取\*支援\*>\*工具\*>\* AutoSupport 參考\*。

畫面上會出現「設定」索引標籤、並已選取此索引標籤。AutoSupport

2. 選取\*傳送使用者觸發AutoSupport 的S編\*。

嘗試傳送不全訊息給技術支援人員。StorageGRID AutoSupport如果嘗試成功、「結果」索引標籤上的\*最近 結果\*和\*上次成功時間\*值將會更新。如果發生問題、\*最近的結果\*值會更新為「失敗」、StorageGRID 而不 嘗試AutoSupport 再次傳送該消息。

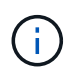

傳送使用者觸發AutoSupport 的資訊更新訊息後、AutoSupport 請在1分鐘後重新整理瀏覽器 中的資訊頁面、以存取最近的結果。

相關資訊

[設定](https://docs.netapp.com/zh-tw/storagegrid-116/monitor/managing-alarms.html)[警](https://docs.netapp.com/zh-tw/storagegrid-116/monitor/managing-alarms.html)[示的](https://docs.netapp.com/zh-tw/storagegrid-116/monitor/managing-alarms.html)[電子郵](https://docs.netapp.com/zh-tw/storagegrid-116/monitor/managing-alarms.html)[件](https://docs.netapp.com/zh-tw/storagegrid-116/monitor/managing-alarms.html)[伺](https://docs.netapp.com/zh-tw/storagegrid-116/monitor/managing-alarms.html)[服器設定\(](https://docs.netapp.com/zh-tw/storagegrid-116/monitor/managing-alarms.html)[舊](https://docs.netapp.com/zh-tw/storagegrid-116/monitor/managing-alarms.html)[系統\)](https://docs.netapp.com/zh-tw/storagegrid-116/monitor/managing-alarms.html)

## <span id="page-27-0"></span>檢視**Grid**拓撲樹狀結構

網格拓撲樹狀結構可讓您存取StorageGRID 有關各種系統元素的詳細資訊、包括站台、網 格節點、服務和元件。在大多數情況下、您只需要在文件中指示或與技術支援人員合作 時、才能存取Grid拓撲樹狀結構。

若要存取Grid拓撲樹狀結構、請選取\*支援\*>\*工具\*>\* Grid拓撲\*。

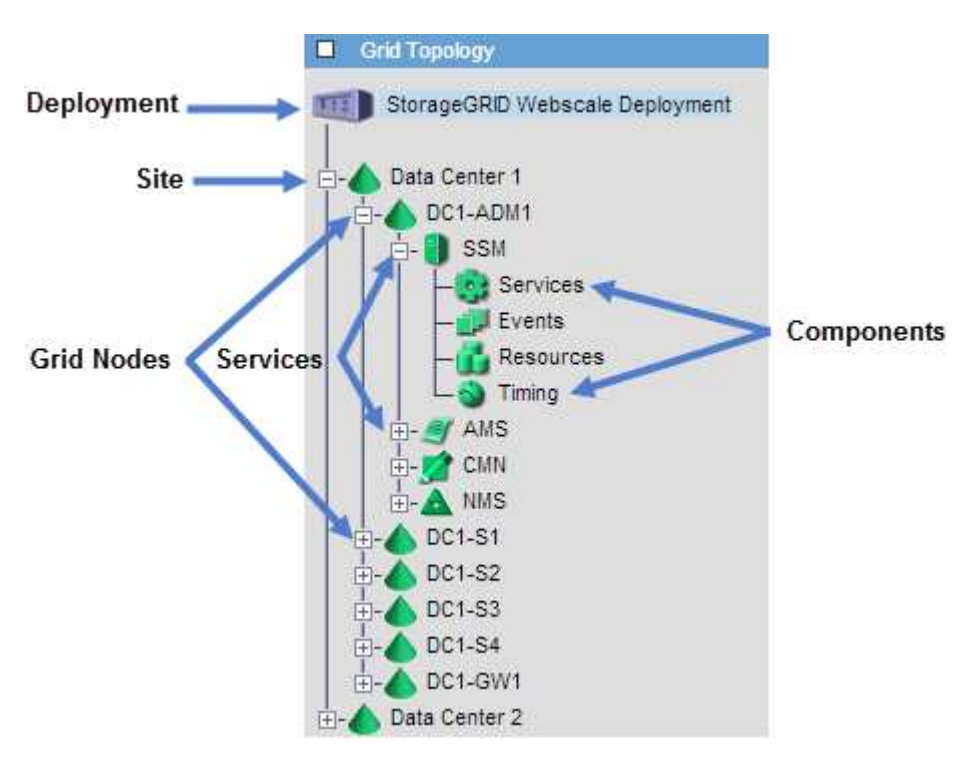

若要展開或收合Grid拓撲樹狀結構、請按一下 H 或 H 在站台、節點或服務層級。若要展開或收合整個站台 或每個節點中的所有項目、請按住\*鍵\*、然後按一下。

<span id="page-28-0"></span>檢視支援指標

疑難排解問題時、您可以與技術支援部門合作、檢閱StorageGRID 有關您的整套系統的詳 細指標和圖表。

您需要的產品

- 您必須使用登入Grid Manager [支援的網頁](https://docs.netapp.com/zh-tw/storagegrid-116/admin/web-browser-requirements.html)[瀏覽](https://docs.netapp.com/zh-tw/storagegrid-116/admin/web-browser-requirements.html)[器。](https://docs.netapp.com/zh-tw/storagegrid-116/admin/web-browser-requirements.html)
- 您必須擁有特定的存取權限。

關於這項工作

「指標」頁面可讓您存取Prometheus和Grafana使用者介面。Prometheus是開放原始碼軟體、可用來收集指 標。Grafana是開放原始碼軟體、可用於指標視覺化。

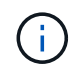

「指標」頁面上提供的工具僅供技術支援使用。這些工具中的某些功能和功能表項目會刻意無法 運作、而且可能會有所變更。請參閱清單 [常](https://docs.netapp.com/zh-tw/storagegrid-116/monitor/commonly-used-prometheus-metrics.html)[用的](https://docs.netapp.com/zh-tw/storagegrid-116/monitor/commonly-used-prometheus-metrics.html)[Prometheus](https://docs.netapp.com/zh-tw/storagegrid-116/monitor/commonly-used-prometheus-metrics.html)[指標](https://docs.netapp.com/zh-tw/storagegrid-116/monitor/commonly-used-prometheus-metrics.html)。

#### 步驟

1. 根據技術支援的指示、選取\*支援\*>\*工具\*>\*指標\*。

此處顯示「指標」頁面的範例:

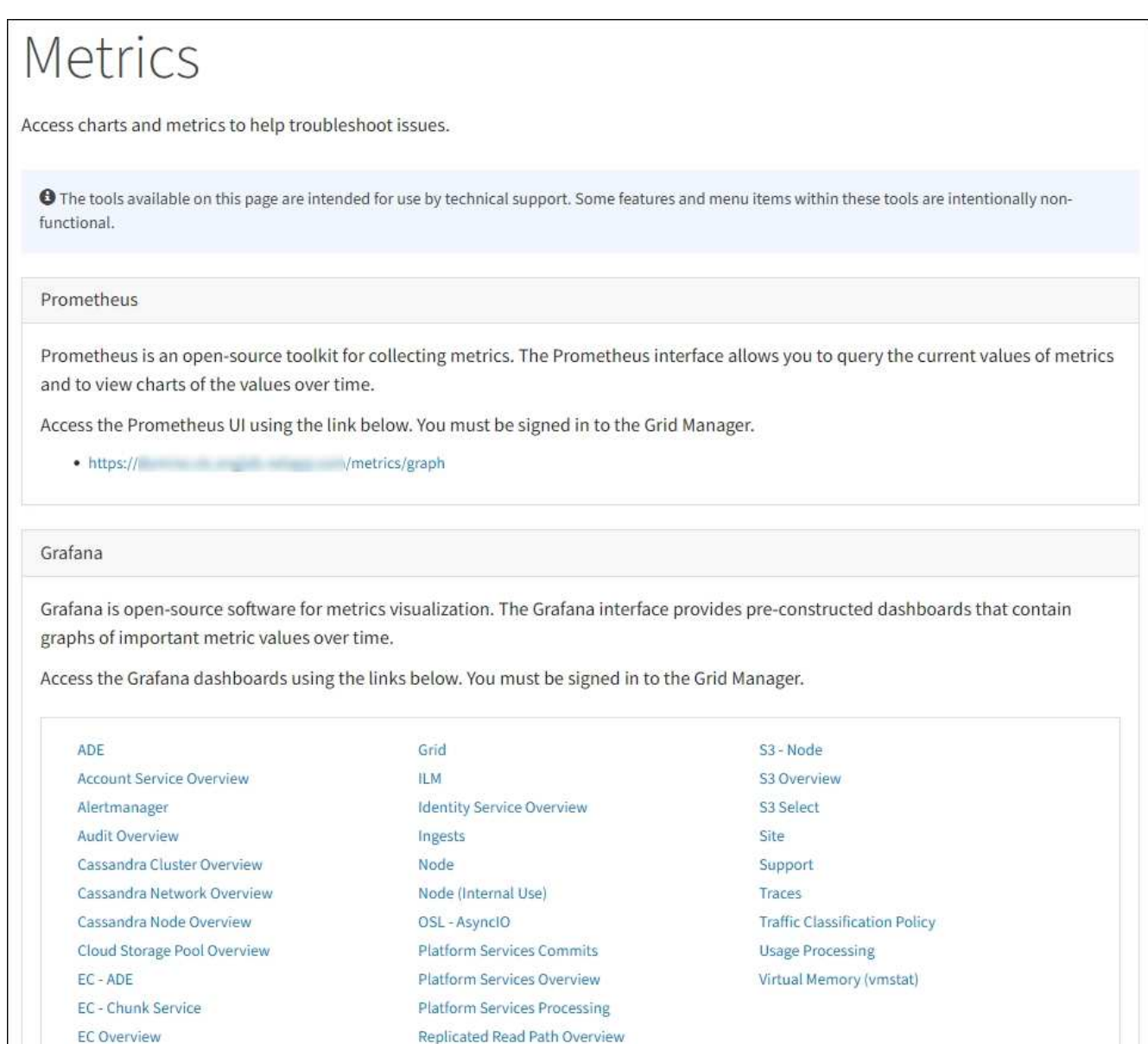

2. 若要查詢StorageGRID 目前的各項指標值、並檢視一段時間內的值圖表、請按一下「Prometheus」區段中 的連結。

隨即顯示Prometheus介面。您可以使用此介面來執行有關可用StorageGRID 的版本資訊指標的查 詢、StorageGRID 並在一段時間內繪製各種版本的資訊。

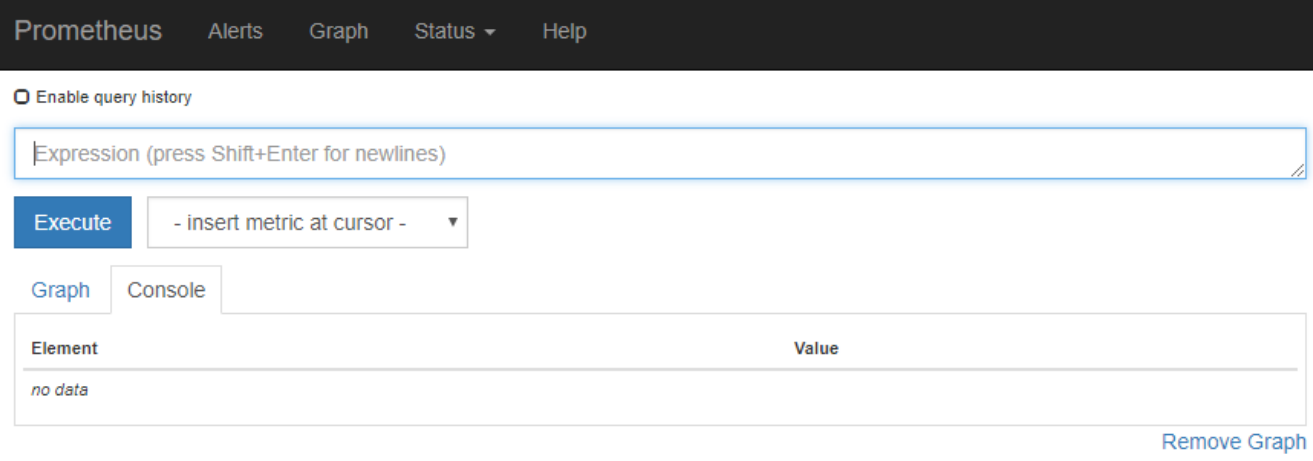

Add Graph

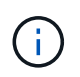

名稱中包含\_Private的指標僅供內部使用、StorageGRID 可能會在不另行通知的情況下於各 個版本之間變更。

3. 若要存取預先建構的儀表板、其中包含StorageGRID 一段時間內的各種指標圖表、請按一下Grafana區段中 的連結。

此時會出現所選連結的Grafana介面。

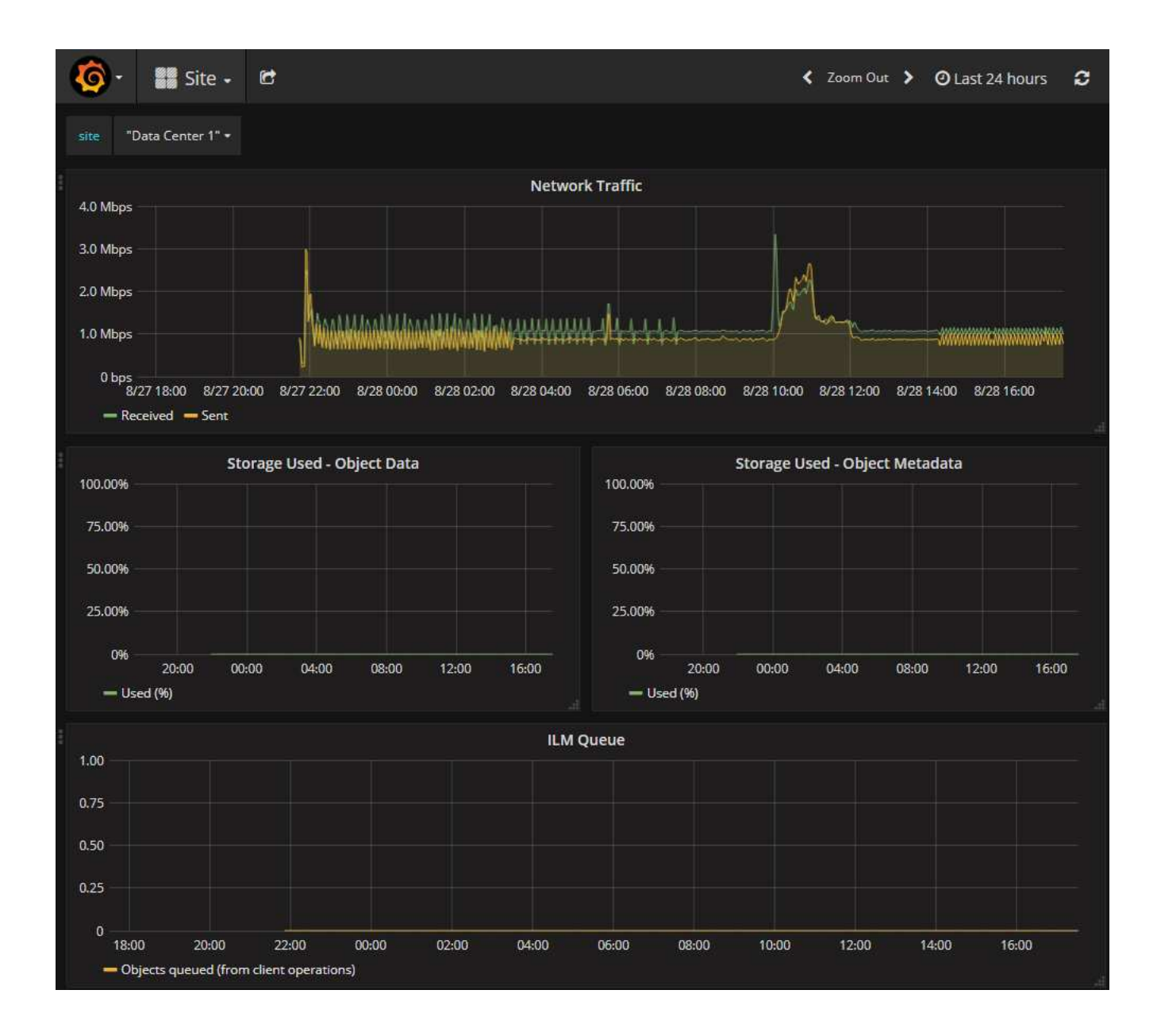

# <span id="page-31-0"></span>執行診斷

疑難排解問題時、您可以與技術支援部門合作、在StorageGRID 您的故障排除系統上執行 診斷、並檢閱結果。

- [檢視](#page-28-0)[支援指標](#page-28-0)
- [常](https://docs.netapp.com/zh-tw/storagegrid-116/monitor/commonly-used-prometheus-metrics.html)[用的](https://docs.netapp.com/zh-tw/storagegrid-116/monitor/commonly-used-prometheus-metrics.html)[Prometheus](https://docs.netapp.com/zh-tw/storagegrid-116/monitor/commonly-used-prometheus-metrics.html)[指標](https://docs.netapp.com/zh-tw/storagegrid-116/monitor/commonly-used-prometheus-metrics.html)

#### 您需要的產品

- 您將使用登入Grid Manager [支援的網頁](https://docs.netapp.com/zh-tw/storagegrid-116/admin/web-browser-requirements.html)[瀏覽](https://docs.netapp.com/zh-tw/storagegrid-116/admin/web-browser-requirements.html)[器](https://docs.netapp.com/zh-tw/storagegrid-116/admin/web-browser-requirements.html)。
- 您擁有特定的存取權限。

### 關於這項工作

「診斷」頁面會針對網格的目前狀態執行一組診斷檢查。每項診斷檢查都有三種狀態之一:

- ■ 正常:所有值都在正常範圍內。
- ▲ 注意: 一個或多個值超出正常範圍。
- 注意:一個或多個值明顯超出正常範圍。

診斷狀態與目前警示無關、可能無法指出網格的作業問題。例如、即使未觸發警示、診斷檢查仍可能顯示「警 示」狀態。

步驟

1. 選擇\*支援\*>\*工具\*>\*診斷\*。

「診斷」頁面隨即出現、並列出每項診斷檢查的結果。結果依嚴重性排序(注意、注意、然後正常)。在每 個嚴重性範圍內、結果會依字母順序排序。

在此範例中、所有診斷都會顯示「正常」狀態。

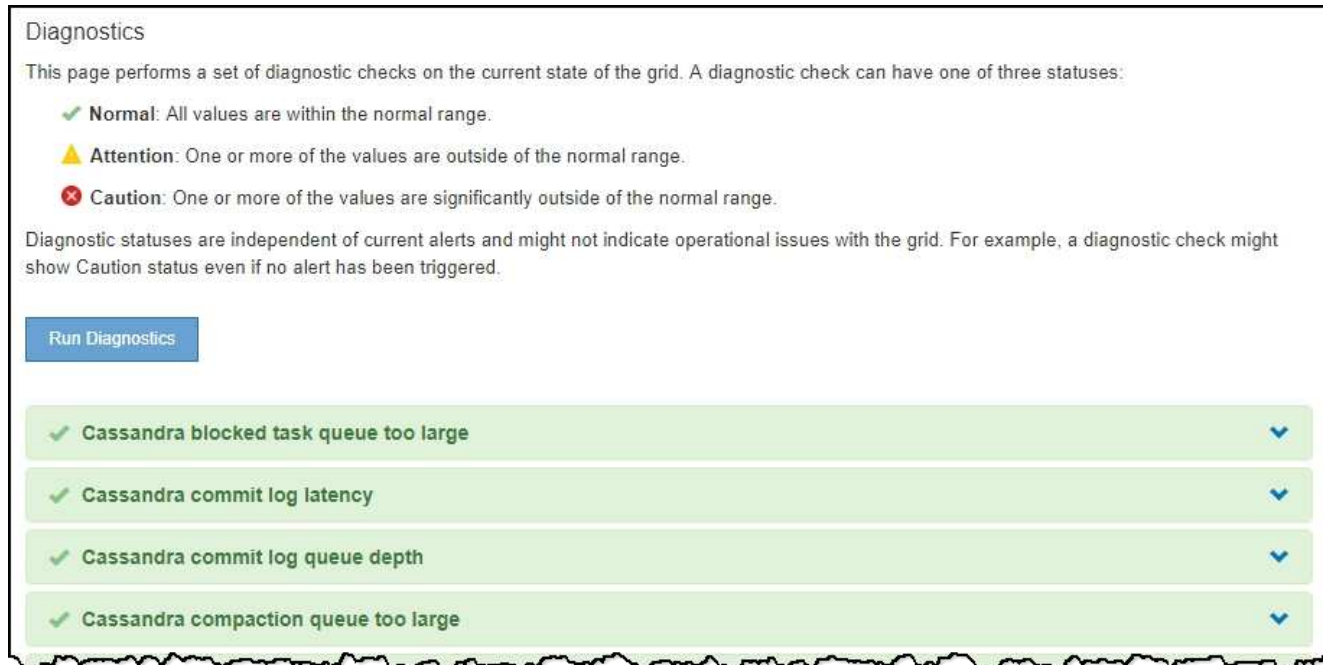

2. 若要深入瞭解特定診斷、請按一下列中的任何位置。

將顯示診斷及其目前結果的詳細資料。下列為詳細資料:

- 狀態:此診斷的目前狀態:正常、注意或注意。
- \* Prometheus query\*:如果用於診斷、則用於產生狀態值的Prometheus運算式。(並非所有診斷都使 用Prometheus運算式。)
- 。臨界值:如果可用於診斷、則每個異常診斷狀態的系統定義臨界值。(並非所有診斷皆使用臨界值。)

Ť.

您無法變更這些臨界值。

。狀態值:顯示整個StorageGRID 診斷系統狀態和診斷值的表格。在此範例StorageGRID 中、會顯示目前 的CPU使用率、供整個系統的每個節點使用。所有節點值均低於注意和注意臨界值、因此診斷的整體狀

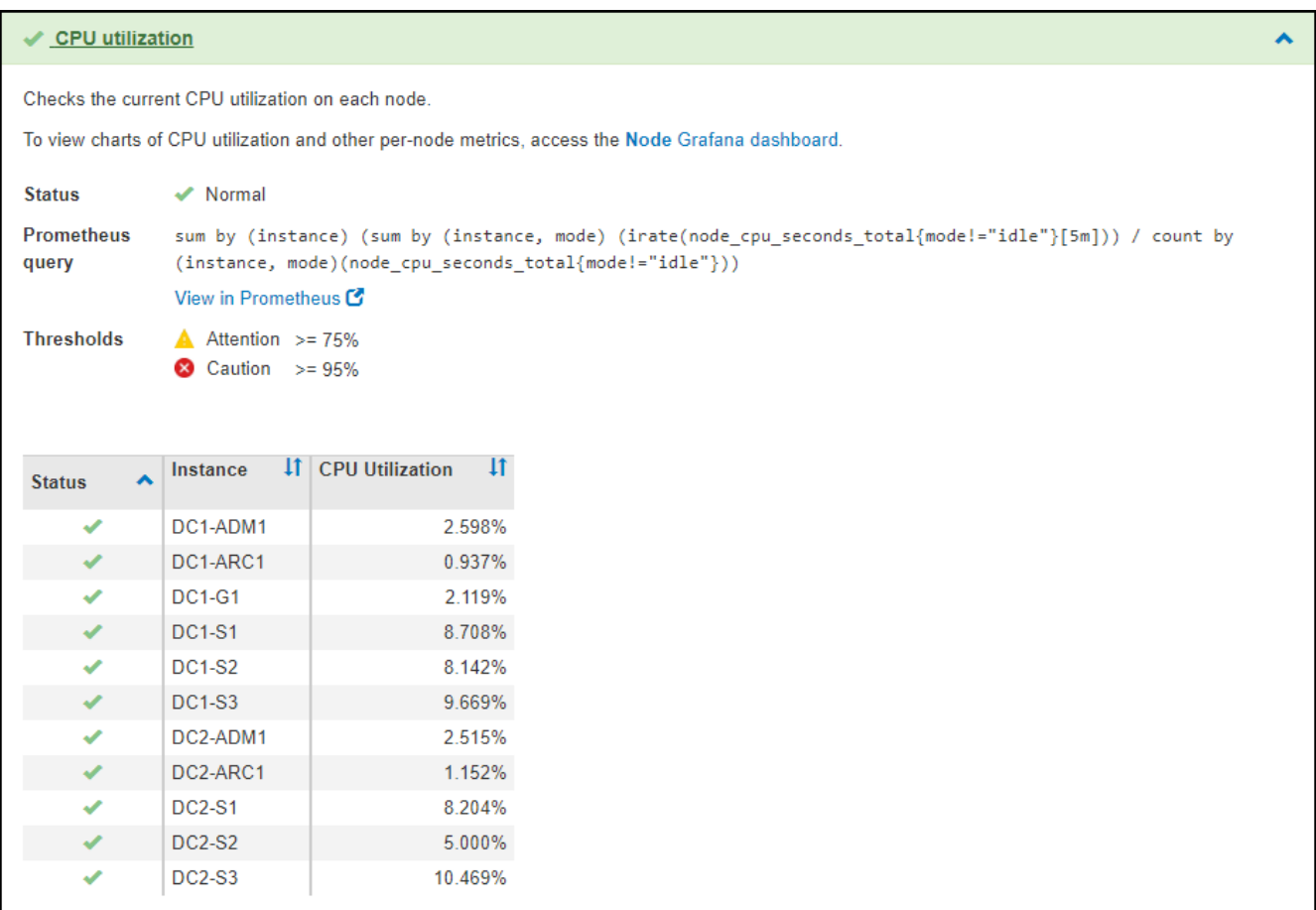

3. 選用:若要查看與此診斷相關的Grafana圖表、請按一下\* Grafana儀表板\*連結。

並非所有診斷都會顯示此連結。

此時會出現相關的Grafana儀表板。在此範例中、節點儀表板會顯示此節點的CPU使用率、以及節點的其 他Grafana圖表。

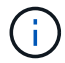

您也可以從\*支援\*>\*工具\*>\*指標\*頁面的Grafana區段存取預先建置的Grafana儀表板。

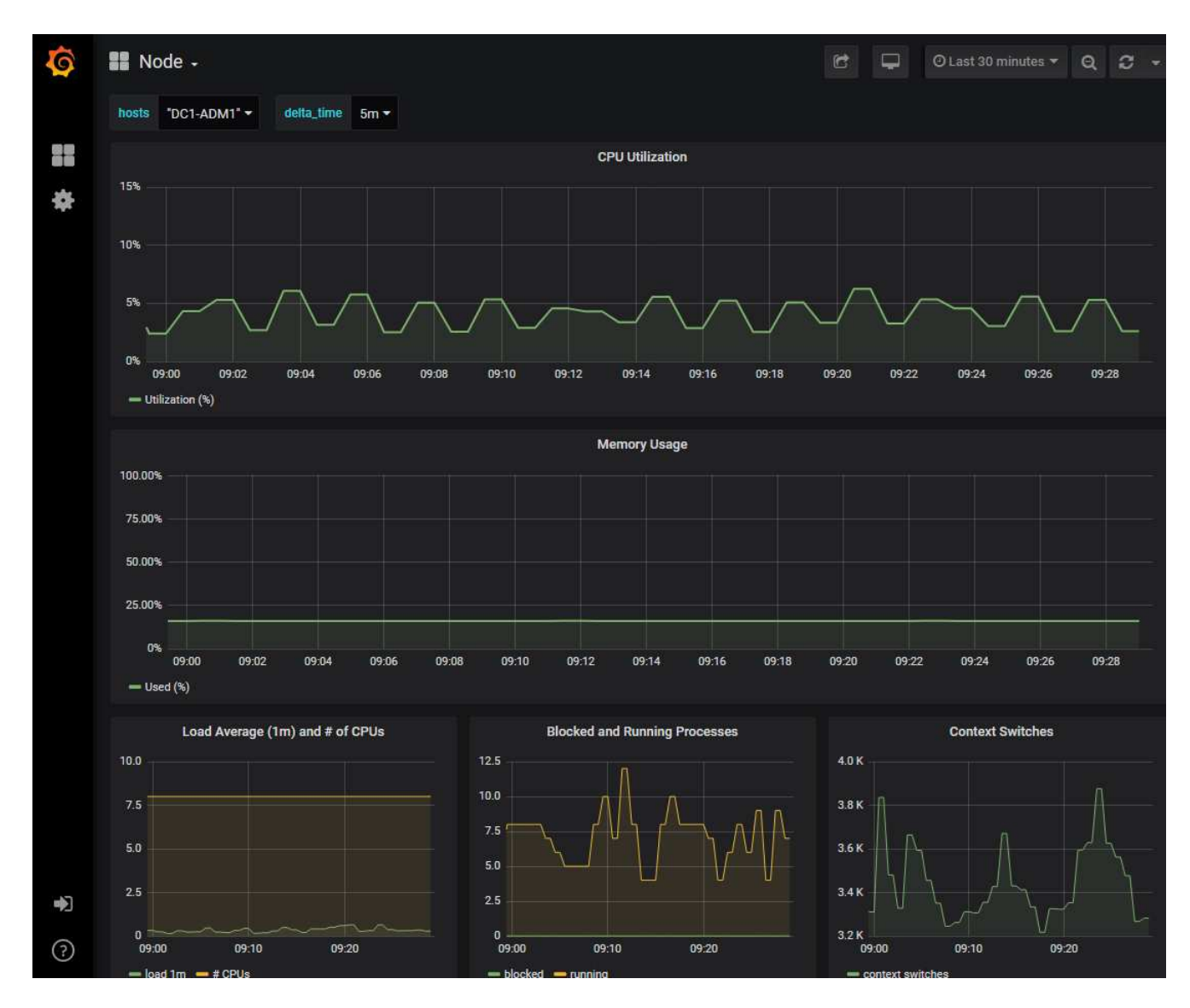

4. 選用:若要查看Prometheus運算式一段時間的圖表、請按一下\*在Prometheus\*中檢視。

隨即顯示診斷所使用之運算式的Prometheus圖表。

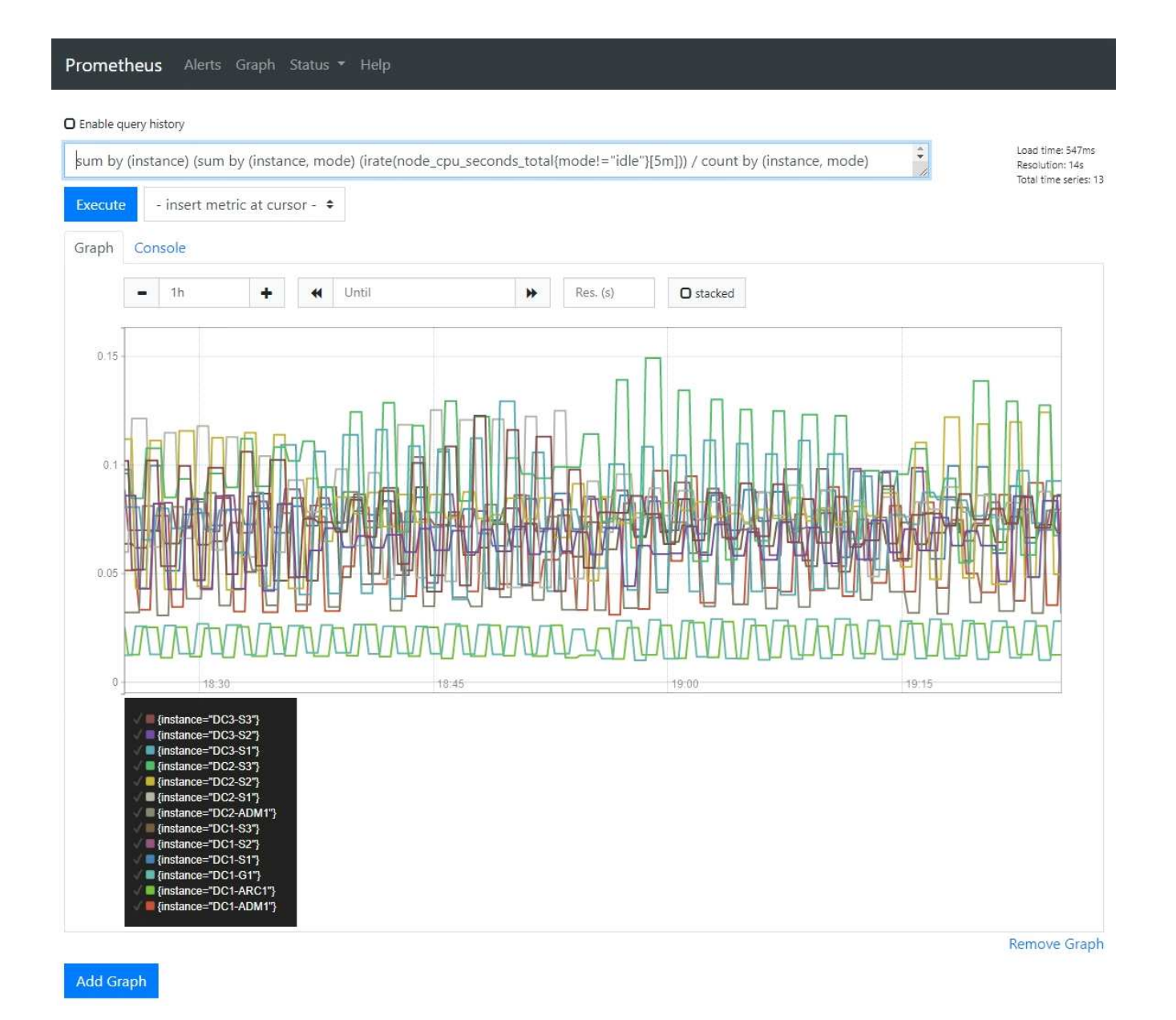

# <span id="page-35-0"></span>建立自訂監控應用程式

您可以使用StorageGRID Grid Management API提供的功能表來建置自訂的監控應用程式 和儀表板。

如果您想要監控未顯示在Grid Manager現有頁面上的度量、或是想要建立StorageGRID 用於動作的自訂儀表 板、您可以使用Grid Management API來查詢StorageGRID 各項性能指標。

您也可以使用外部監控工具(例如Grafana)直接存取Prometheus指標。使用外部工具時、您必須上傳或產生管 理用戶端憑證StorageGRID 、才能讓驗證工具的安全性。請參閱 [關](https://docs.netapp.com/zh-tw/storagegrid-116/admin/index.html)[於管理](https://docs.netapp.com/zh-tw/storagegrid-116/admin/index.html)[StorageGRID](https://docs.netapp.com/zh-tw/storagegrid-116/admin/index.html) [功能的說明](https://docs.netapp.com/zh-tw/storagegrid-116/admin/index.html)。

若要檢視度量API作業、包括可用度量的完整清單、請前往Grid Manager。從頁面頂端選取說明圖示、然後選 取\* API Documentation **>\***米數。

### metrics Operations on metrics

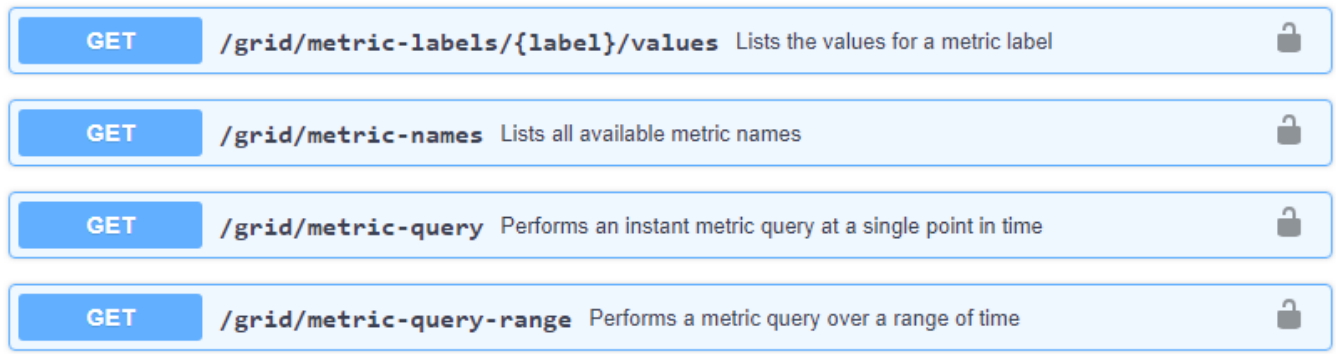

如何實作自訂監控應用程式的詳細資料不在本文件的範圍之內。

 $\checkmark$ 

#### 版權資訊

Copyright © 2024 NetApp, Inc. 版權所有。台灣印製。非經版權所有人事先書面同意,不得將本受版權保護文件 的任何部分以任何形式或任何方法(圖形、電子或機械)重製,包括影印、錄影、錄音或儲存至電子檢索系統 中。

由 NetApp 版權資料衍伸之軟體必須遵守下列授權和免責聲明:

此軟體以 NETAPP「原樣」提供,不含任何明示或暗示的擔保,包括但不限於有關適售性或特定目的適用性之 擔保,特此聲明。於任何情況下,就任何已造成或基於任何理論上責任之直接性、間接性、附隨性、特殊性、懲 罰性或衍生性損害(包括但不限於替代商品或服務之採購;使用、資料或利潤上的損失;或企業營運中斷),無 論是在使用此軟體時以任何方式所產生的契約、嚴格責任或侵權行為(包括疏忽或其他)等方面,NetApp 概不 負責,即使已被告知有前述損害存在之可能性亦然。

NetApp 保留隨時變更本文所述之任何產品的權利,恕不另行通知。NetApp 不承擔因使用本文所述之產品而產 生的責任或義務,除非明確經過 NetApp 書面同意。使用或購買此產品並不會在依據任何專利權、商標權或任何 其他 NetApp 智慧財產權的情況下轉讓授權。

本手冊所述之產品受到一項(含)以上的美國專利、國外專利或申請中專利所保障。

有限權利說明:政府機關的使用、複製或公開揭露須受 DFARS 252.227-7013(2014 年 2 月)和 FAR 52.227-19(2007 年 12 月)中的「技術資料權利 - 非商業項目」條款 (b)(3) 小段所述之限制。

此處所含屬於商業產品和 / 或商業服務(如 FAR 2.101 所定義)的資料均為 NetApp, Inc. 所有。根據本協議提 供的所有 NetApp 技術資料和電腦軟體皆屬於商業性質,並且完全由私人出資開發。 美國政府對於該資料具有 非專屬、非轉讓、非轉授權、全球性、有限且不可撤銷的使用權限,僅限於美國政府為傳輸此資料所訂合約所允 許之範圍,並基於履行該合約之目的方可使用。除非本文另有規定,否則未經 NetApp Inc. 事前書面許可,不得 逕行使用、揭露、重製、修改、履行或展示該資料。美國政府授予國防部之許可權利,僅適用於 DFARS 條款 252.227-7015(b) (2014年2月) 所述權利。

商標資訊

NETAPP、NETAPP 標誌及 <http://www.netapp.com/TM> 所列之標章均為 NetApp, Inc. 的商標。文中所涉及的所 有其他公司或產品名稱,均為其各自所有者的商標,不得侵犯。